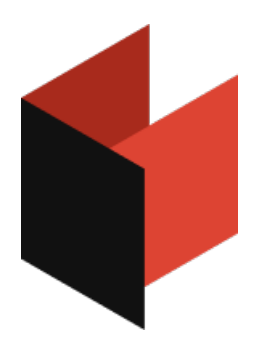

# Руководство пользователя FastCube .NET

Версия 2024.1 © 2008-2024 ООО Быстрые отчеты

# Описание библиотеки FastCube.Net

#### Кросс-таблица

Кросс-таблица - интерактивный инструмент представления и аналитической обработки данных. В верхней и в левой части таблицы располагаются многоуровневыезаголовки, заполненныезначениями измерений. Центральная часть таблицы отображает значения показателей.

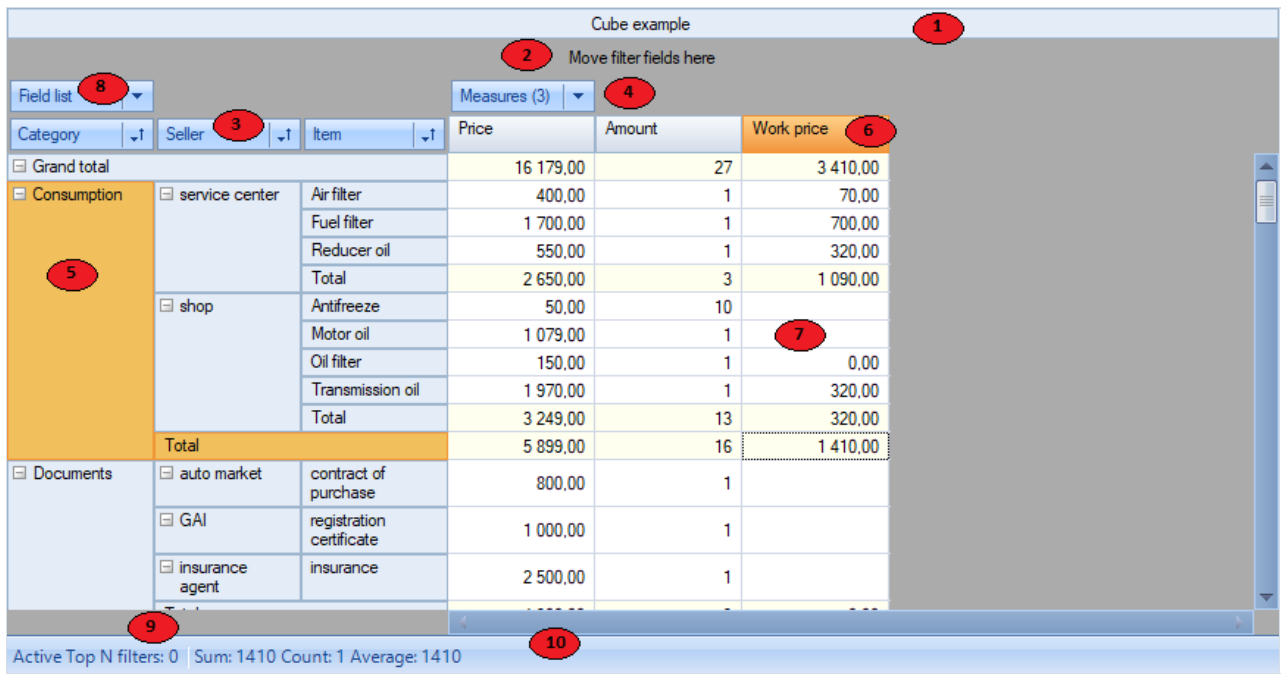

Кросс-таблица состоит из нескольких областей, обозначенных на рисунке цифрами:

- 1. Заголовок кросс-таблицы.
- 2. Область полей-фильтров. Элементы, находящиесявэтой области, можно использовать для фильтрации данных кросс-таблицы.
- 3. Заголовки измерений по вертикали. Измерения этой области образуют вертикальную шапку кросстаблицы.
- 4. Заголовки измерений по горизонтали. Измерения этой области образуют горизонтальную шапку кросстаблицы.
- 5. Вертикальная шапка (вертикальный заголовок кросс-таблицы).
- 6. Горизонтальная шапка (горизонтальный заголовок кросс-таблицы).
- 7. Область данных.
- 8. Список полей. Из этой области посредством контекстного меню можно перетягивать необходимые для обработки поля, а также удалять ненужные поля, перетягивая их обратно в эту область.
- 9. Список Top-N фильтров. Контекстное меню области позволяет управлять фильтрами.
- 10. Область вычислений агрегатов для выделенных ячеек. Управляется через контекстное меню.

### Настройка структуры кросс-таблицы

Структура кросс-таблицы может быть определена несколькими способами: программно, загружена из файла куба или схемы, или настроена вручную пользователем. Рассмотрим ручной способ задания структуры кросс-таблицы.

Если в областях кросс-таблицы отсутствуют измерения и показатели, их можно добавить в таблицу перетащив из контекстного меню (см. рисунок) или окна "Field list / Список полей"в одну из следующих областей:

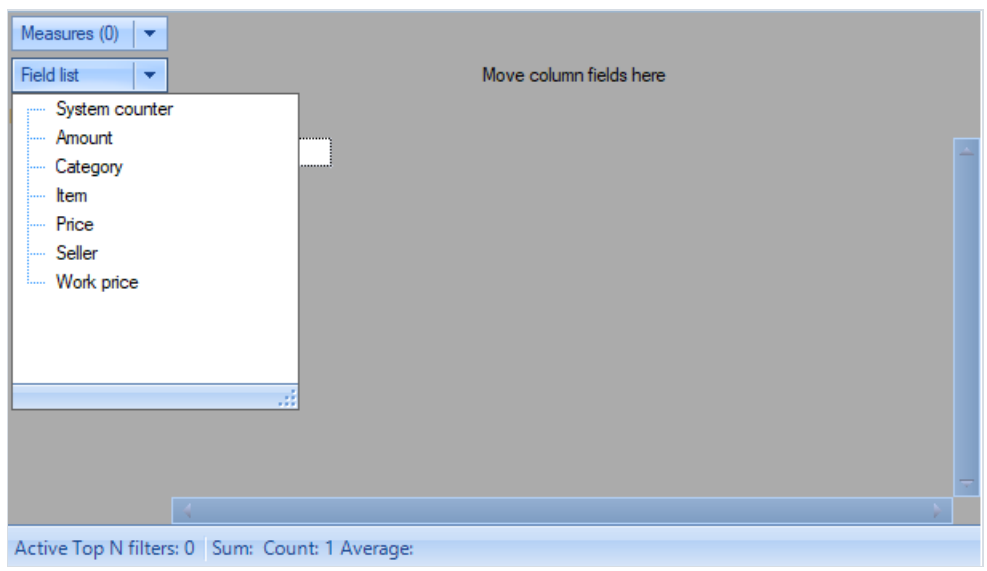

- область фильтров,
- область измерений-строк,
- область измерений-столбцов,
- область данных.

Для примера добавим поля "Category" и "Item"в область полей фильтров,а поле"Price" перенесем в область данных. Кросс-таблица примет следующий вид:

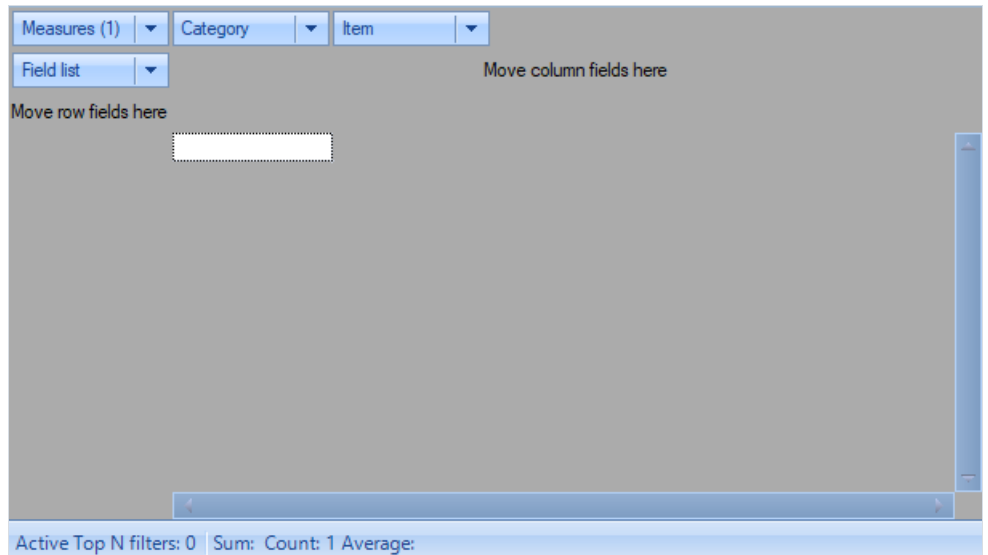

В поле"Measures / Показатели" число вскобках означает количество определенных для данной кросстаблицы показателей.Так как мы перетянули поле"Price"в область данных, число показателей стало равно единице. Поле"Measures / Показатели" похоже на другие поля измерений, хотя на самом делетаковым не

является. В отличие от всех остальных полей "Measures / Показатели" содержит в качестве своих значений не значения полей таблицы базы данных, а заголовки показателей. Реализация списка показателей в виде псевдо-измерения позволяет применять единые подходы в интерфейсе: переносить в любые доступные для измерений области и фильтровать значения.

Кросс-таблица отображает данные только в том случае, если в ней находится хотя бы один показатель, а поле "Measures / Показатели" находится либо в области измерений-строк, либо в области измерений-столбцов.

Если в рассматриваемом примере перетянуть измерения "Category" и "Item"в область измерений-строк,а "Measures / Показатели"в область измерений-столбцов, то кросс-таблица примет следующий вид:

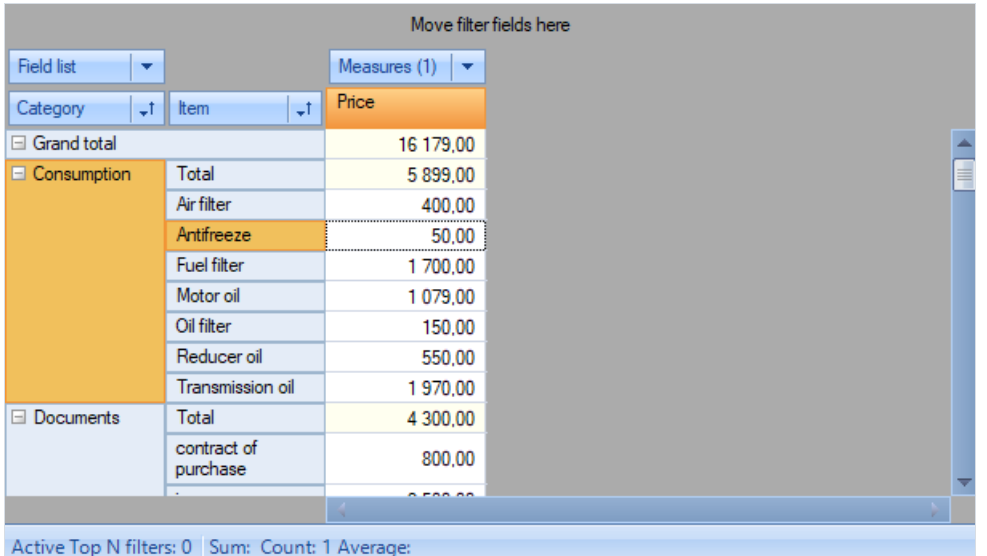

# Итоги

В кросс-таблице на ряду со значениями измерений могут быть отображены итоговые значения. Итоговое значение - это совокупное значение показателя по некоторой группе значений измерений. По умолчанию итоговое значение показателя рассчитывается с использованием функции агрегирования заданной для самого показателя.

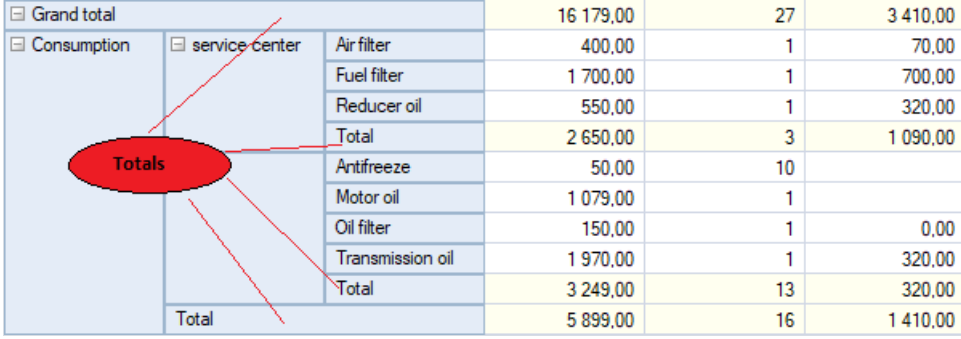

На рисунке ниже стрелками указаны итоговые значения.

Через контекстное меню измерения можно поменять расположение итогов относительно агрегируемых значений (до или после), скрыть итоги, а также управлять дополнительными итогами.

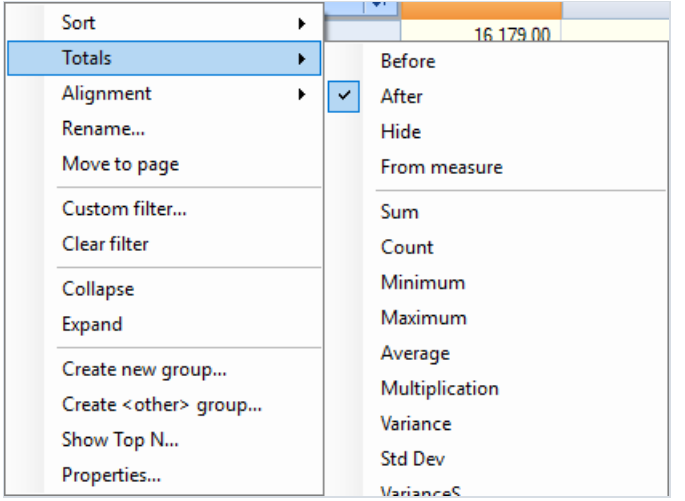

Если в предыдущем примере отключить отображения итогов для измерения "Seller" и отображение общего итога, для измерения "Category" установить положение "Before / До", а также добавить агрегацию "Количество", то кросс-таблица поменяет свой вид на следующий:

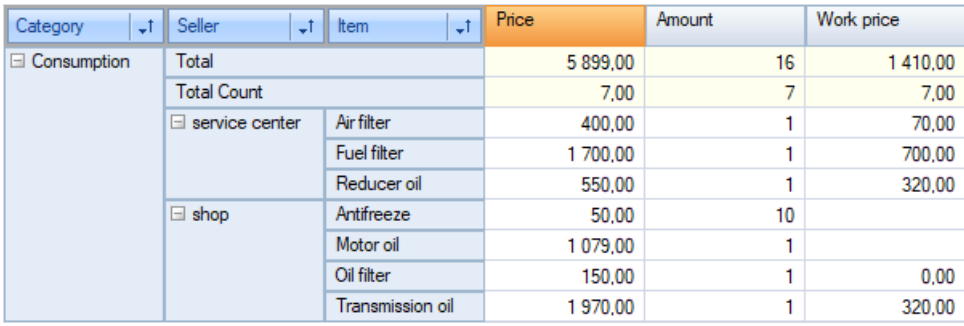

Пункт "From measure / Как в показателе" позволяет управлять отображением итогов в соответствии с параметром "Total position / Положение итогов", указанными в показателе. Данный пункт актуален для оси с полем "Measures / Показатели". Для обычной оси он игнорируется.

Параметры итогов показателя могут быть настроены в редакторе показателей:

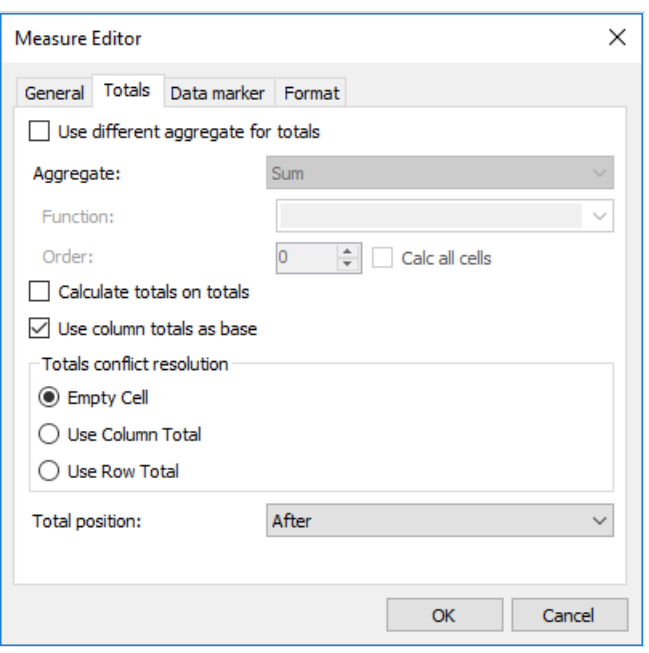

По умолчанию для итогов используется та же функция агрегирования, что и для самого показателя. При необходимости ее можно заменить на другую, в том числе использовать скрипт для расчета значения итога.

При вычислении итогов в качестве исходных данных для расчета можно использовать как значения основного набора данных, так и значения итогов расположенных ниже уровней. Выбор источника происходит на основании параметра "Calculate totals on totals / Вычислять итоги по итогам".

Если установлен режим "Calculate totals on totals / Вычислять итоги по итогам", то необходимо выбрать итоги по какой оси брать для расчета: из столбцов или колонок. Для этого служит параметр "Use column totals as base / Использовать итоги столбцов за основу".

Возможна ситуация, когда в соответствии с параметрами измерений каждая ось требует изменения функции агрегирования и эти функции различны. В этом случае возникает конфликт выбора функции. Разрешить этот конфликт позволяет параметр "Totals conflict resolution / Разрешение конфликтов итогов". По умолчании ячейка с конфликтом не рассчитывается.

Параметр "Total position / Положение итогов" указывает каким образом отображать итог по оси с показателями для измерений, в которых активирован параметр "From measure / Как в показателе".

На примере ниже для измерения "Manager" установлен параметр "From measure / Как в показателе". Для показателя "Amount" установлено положение итога - "Before / До", для показателя "Price" установлено "Hide / Скрыть", для остальных показателей - "After / После". Как можно увидеть, показатель "Price" скрыт для измерения "Менеджер":

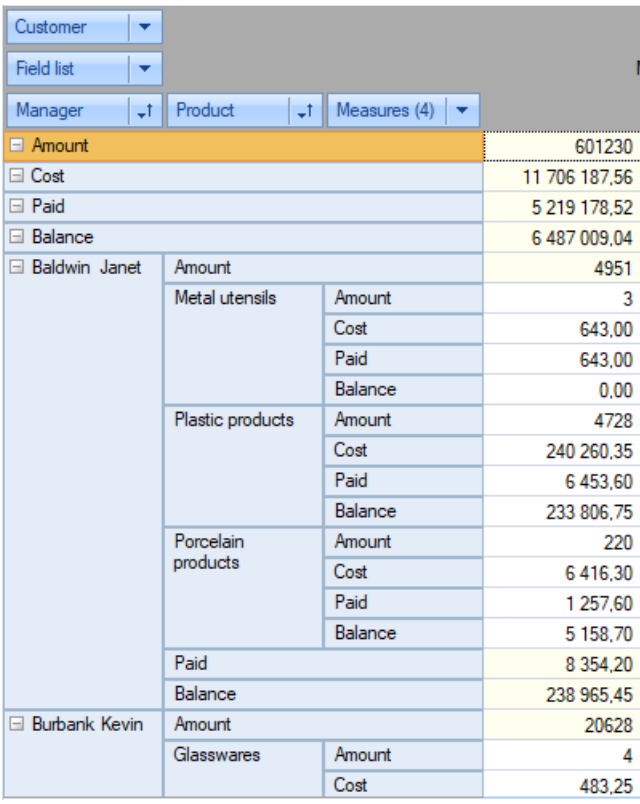

Пример ниже демонстрирует возможность изменения функции агрегированияв итоге и расчёт итогов на основе итогов предыдущих уровней. Всетри показателя имеют основную агрегатную функцию "Sum / Сумма" на основе поля "Amount". Показатель "Amount" не меняет метод расчета итога. В показателях "Amount 1" и "Amount 2" функция агрегирования для итогов изменена "Average/ Среднее". В показателе "Amount 2" установлен параметр "Calculate totals on totals / Вычислять итоги по итогам":

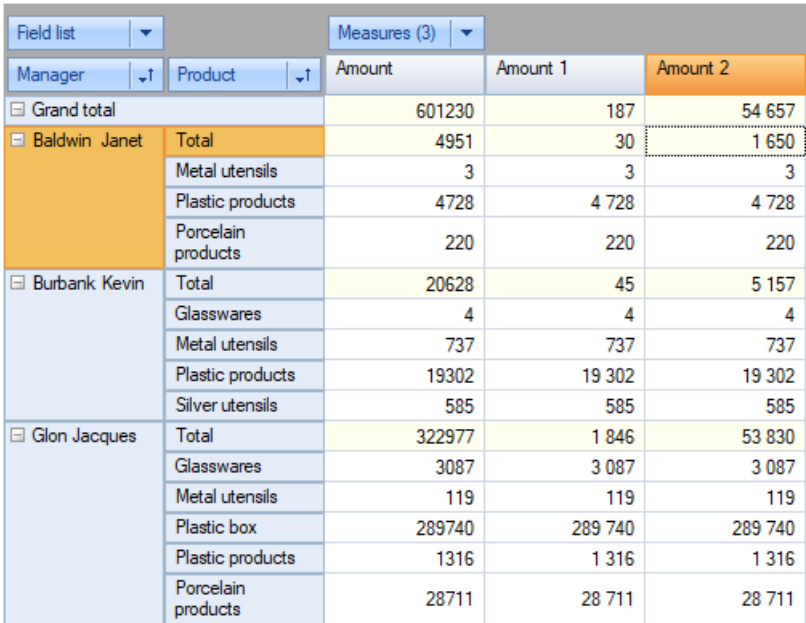

Для управления отображением общего итога оси надо использовать контекстное меню оси:

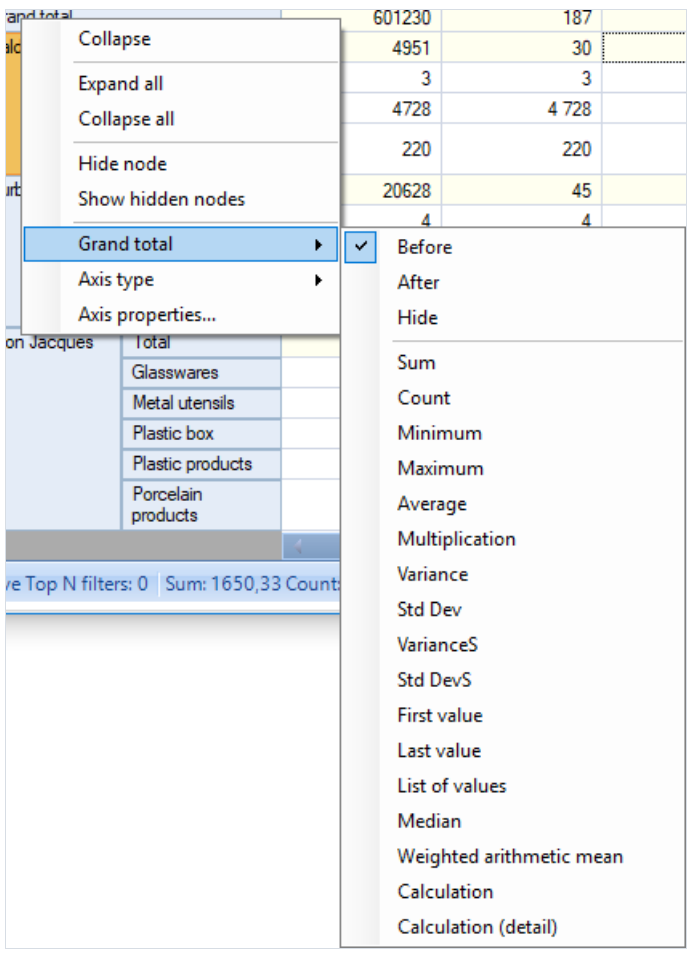

Общие итоги можно свертывать. Подробнее об этом смотритев разделе [Операции](#page-8-0) свертки и развертки.

#### <span id="page-8-0"></span>Операции свертки и развертки

Данные кросс-таблицы можно сворачивать, исключая из рассмотрения значения нижестоящих измерений и наоборот разворачивать. Длявыполнения этих операций вэлементах шапок кросс-таблицы размещены кнопки со значками "-" и "+".

Чтобы сгруппировать данные для значения некоторого измерения,следует нажать на кнопку "-" соответствующего элемента шапки. И наоборот, для разворота данных необходимо нажать на кнопку "+". На рисунке ниже эти кнопки обозначены следующими цифрами:

- 1. кнопка свертки;
- 2. кнопка развертки.

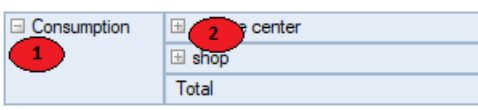

При выполнении свертки и развертки меняется как структура шапки кросс-таблицы, так и область данных. На следующем рисунке представлен вид кросс-таблицы после развертки пункта "service center" и далее после свертки пункта "Consumption":

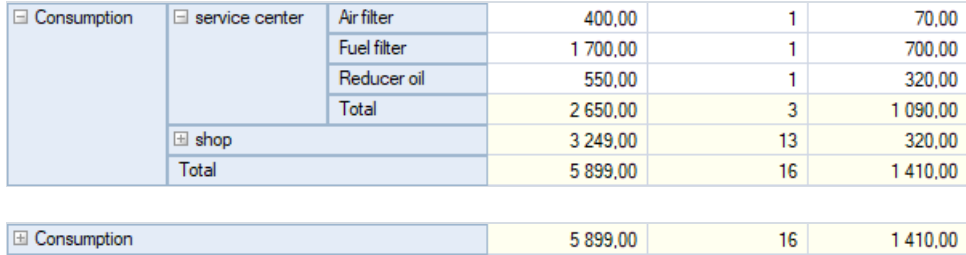

При свертке значения измерения в области данных отображается основной итог, дополнительные итоги не отображаются.

Существует возможность свёртывания общих итогов. Эффект свёртывания зависит от того, находитсяли в оси поле"Measures / Показатели". В оси без показателей свёртывание общего итога приводит к скрытию всех ячеек, кроме ячейки общего итога. В оси с показателями можно свёртывать общие итоги для каждого показателя отдельно. При свёртывании общего итога показателя скрываются все ячейки этого показателя. Если свернуть общие итоги всех показателей, то скроются все ячейки, кроме ячейки общих итогов для каждого показателя.

На рисунке нижесвёрнуты общие итоги для показателей "Amount" и "Cost":

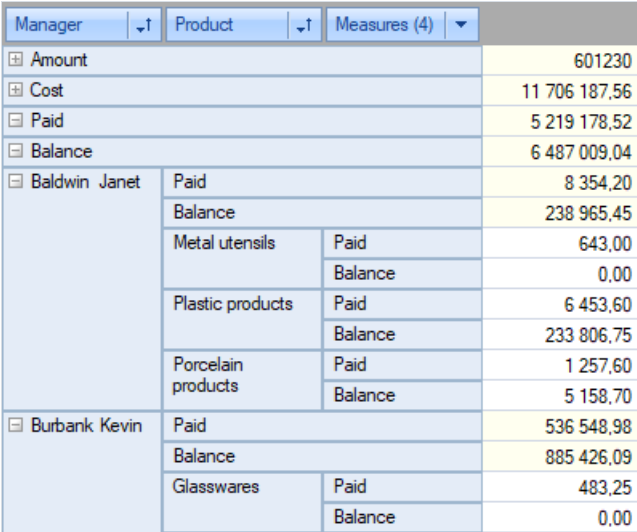

На следующем рисунке свёрнуты общие итоги для всех показателей:

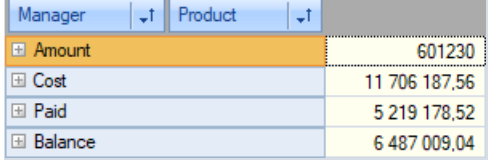

### Детализация до исходных данных

При двойном щелчке мыши на ячейке области данных кросс-таблица открывает таблицу, содержащую строки исходного набора данных, на основании которых произведен расчет указанной ячейки:

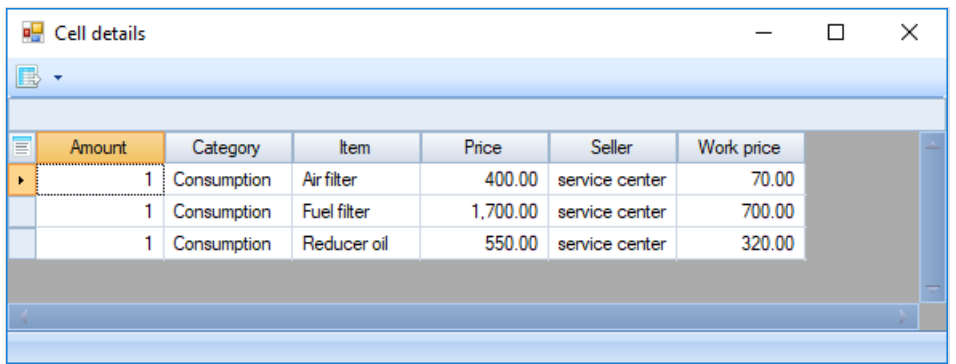

Таблица детализации позволяет выполнять следующие функции:

- Регулировать видимость и ширину столбцов.
- Выделять ячейки данных и копировать их значенияв буфер обмена.
- Экспортировать данныевте же форматы, что и кросс-таблицу.

Статусная панель таблицы отображает текущую строку и общее количество строк данных.

Вызовтаблицы детализации может быть переопределён разработчиком длявызова собственной формы отображения записей детализации.

# Поворот

Представление кросс-таблицы может быть изменено перемещением измерений между тремя областями: областью фильтров, измерений-строк и измерений-столбцов. В терминологии OLAP такая операция называется поворот, поскольку соответствует повороту многомерного массива данных. Операция поворота позволяет посмотреть на информацию с другой стороны.

В кросс-таблице длявыполнения операции поворота необходимо перетащить мышью требуемое измерение из одной области в другую. Во время движения мыши по кросс-таблицеспециальный указатель показывает куда попадет измерение если отпустить мышь в этот момент времени (см. рисунок ниже).

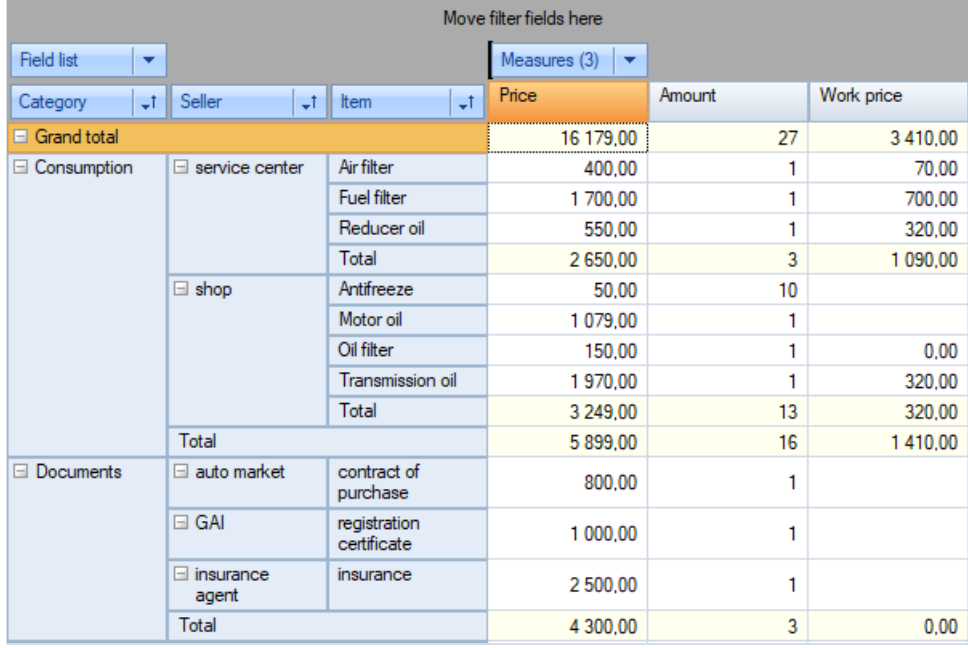

Рисунок ниже демонстрирует состояние кросс-таблицы после перемещения измерения "Item" из области измерений-строк в область измерений-столбцов.

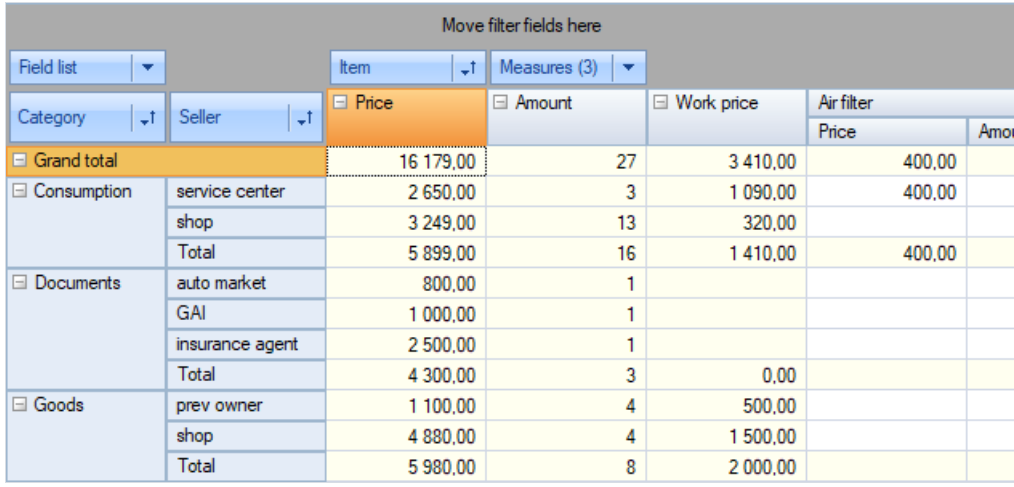

Эта же операция может быть выполнена в окне списка полей кросс-таблицы:

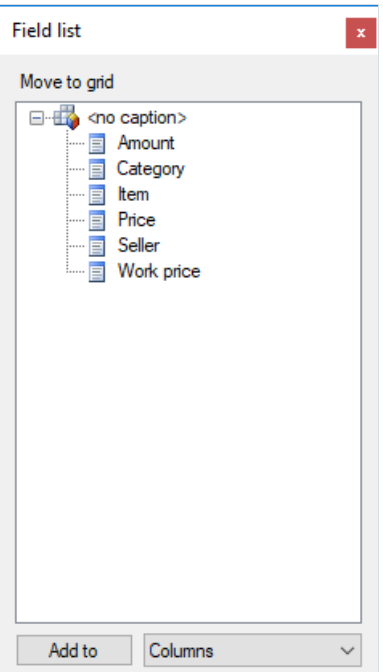

Кромевыполнения частичного поворота, заключающегосяв переносе одного измерения может быть выполнен полный поворот или транспонирование кросс-таблицы. При выполнении этой операции все полястроки переходят в область полей столбцов,авсе поля-столбцы наоборот в поля-строки. В отличие от частичного поворота, транспонирование не затрачивает значительных вычислительных ресурсов для пересчета кросс-таблицы. На рисунке ниже представлена изначальная кросс-таблица, к которой применена операция полного поворота:

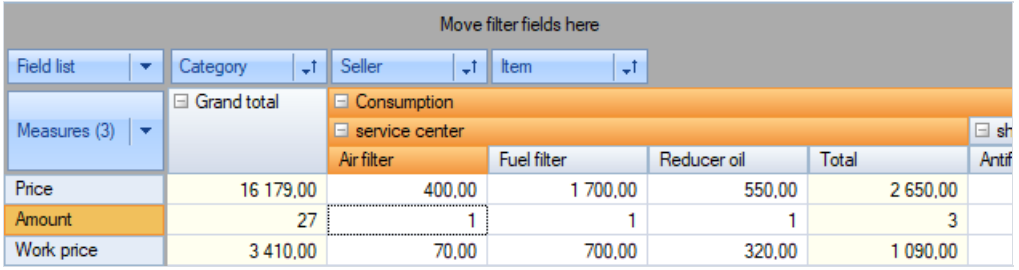

#### Фильтрация

Фильтрация данных осуществляется исключением из рассмотрения значений измерений. Не имеет значения вкакой области кросс-таблицы (фильтров,строк,столбцов) это измерение располагается. Отфильтрованные значения нетолько скрываются из шапок кросс-таблицы, но также исключаются из расчета показателей и их итогов.

Фильтрация значений измерений может быть выполнена в выпадающем списке, который открывается при нажатии на соответствующую кнопку:

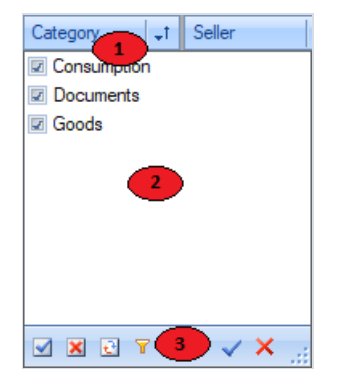

На рисунке цифрами обозначены:

- 1. Кнопка фильтрации измерения.
- 2. Список значений измерения.
- 3. Панель инструментов выпадающего списка.

В выпадающем списке крестиком отмечены те значения, которым разрешено отображаться в кросс-таблице. Если отметка снята, то все строки исходного набора, содержащие данное значение, исключаются из построения кросс-таблицы. Изменить состояние значения можно либо нажав на крестик рядом с ним, либо нажав пробел на клавиатуре. При нажатии на крестик с зажатой кнопкой Ctrl всезначения кроме нажатого теряют отметку видимости.

В зависимости от настроек кросс-таблицы, изменения, производимыевспискезначений могут применяться автоматически или только после нажатия кнопки применить.

Панель инструментов может содержать следующие команды:

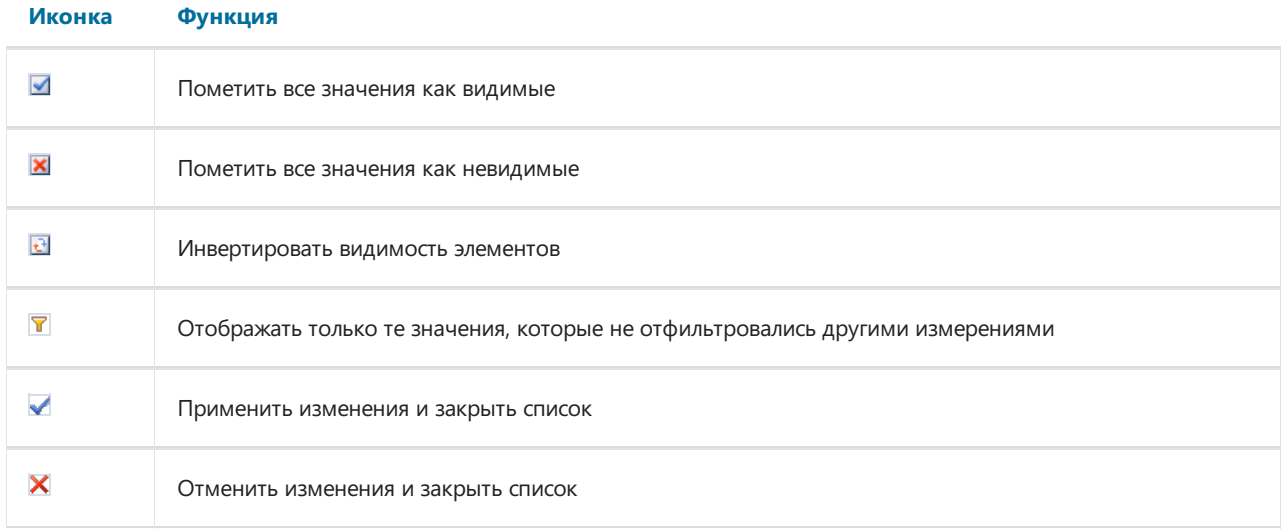

Для фильтрации значений также можно использовать пункты контекстного меню кросс-таблицы:

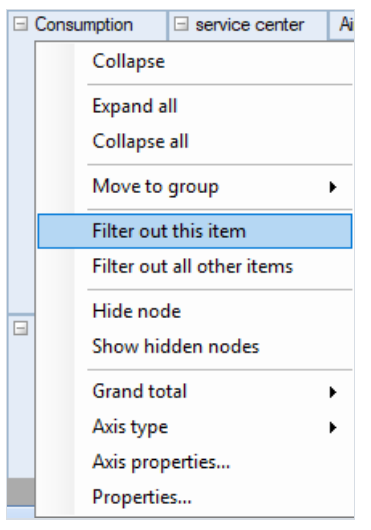

Поле фильтра может иметь тип "переключатель":

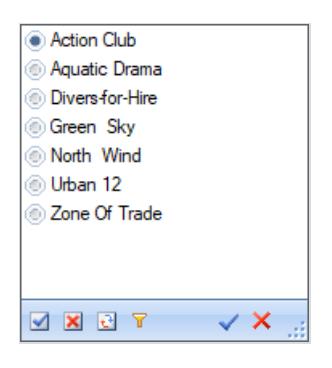

Такой фильтр отличается от обычного тем, что одновременно может быть выбрано только одно значение.

Дополнительные возможности фильтрации предоставляет "редактор диапазонов" значений измерения. Он вызывается через контекстное меню измерения, пункт "Custom filter... / Настроить фильтр...":

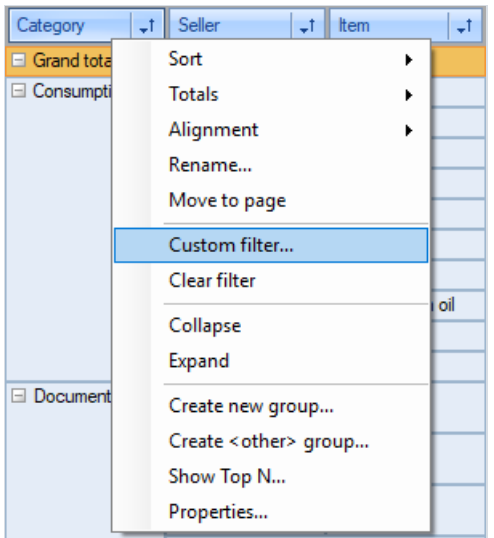

В примере ниже показано условие для измерения "Items":Текст содержит подстроку "oil".

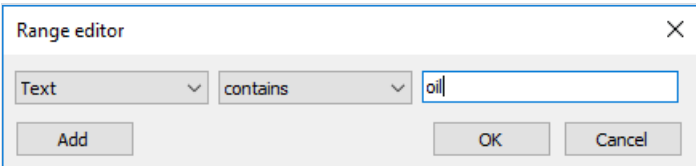

Вот результат применения данного условия:

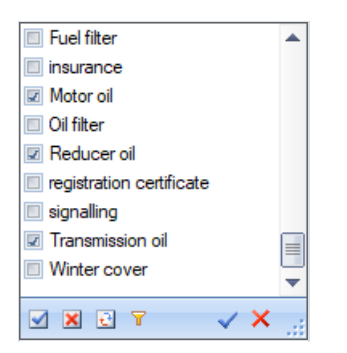

#### В редакторе диапазонов можно создавать различныеусловия и объединять их:

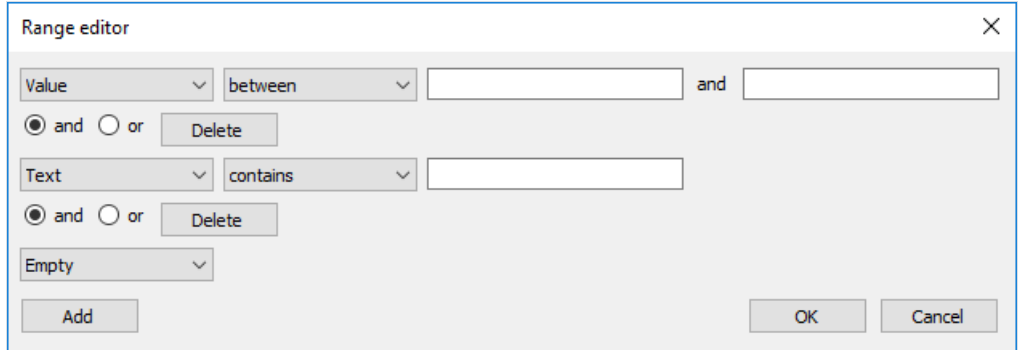

Кроме фильтрации, которая влияет на расчет показателей и итогов кросс-таблица позволяет просто скрывать определенные узлы в шапках. При этом скрытые узлы никак не влияют на расчеты показателей и итогов. Скрытие значений можно выполнять только через контекстное меню.

# Сортировка

Данные кросс-таблицы отображаются в отсортированном порядке вне зависимости от их первоначального порядка в исходных данных. Порядок сортировки может быть либо по возрастанию значений, либо по убыванию. Для числовых и временных значений порядок означает их естественный порядок следования. Для строковых значений применяется алфавитный порядок следования.

Каждое измерение кросс-таблицы может иметь свой порядок сортировки значений. Например, строки, относящиеся к измерению Category могут быть отсортированы по возрастанию, а строки относящиеся к измерению Seller по убыванию.

По умолчанию применяется сортировка по возрастанию.

Порядок сортировки измерения может быть установален двумя способами:

- 1. Двойным щелчком мыши на заголовке измерения.
- 2. Выбором пункта контекстного меню измерения.

Порядок сортировки измерения отображается соответствующей иконкой.

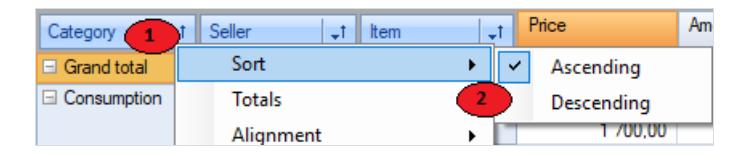

На рисунке цифрой 1 обозначена иконка направления сортировки, а цифрой 2 пункт контекстного меню измерения.

Кроме порядка сортировки, можно также задавать вид сортировки отдельно для строк и столбцов. Существует три варианта сортировки:

- 1. По значениям осей сортировка по умолчанию.
- 2. По итогам показателя сортировка производится по итоговым значениям показателя. При наличии нескольких показателей для сортировки берутся значения показателя, относящегося к выбранной ячейке.
- 3. По автивной строке/столбцу сортировка является аналогом предыдущего способа сортировки, за исключением того, что вместо значений итоговой строки/столбца будут использованы значения активногой (выделенной в кросс-таблице) строки/столбца.

Вид сортировки выбирается независимо для измерений-столбцов и измерений-строк с помощью панели инструментов.

# Группировка

Существует возможность объединения нескольких значений измерениявгруппу - группировка. Она служит для более наглядного отображения данных.

Процесс группировки состоит из создания группы и добавления в неё необходимых значений.

Основные моменты использования группировок в FastCube.Net:

- Число групп в измерении не ограничено;
- Допустимо существование пустых групп;
- Пустые группы не отображаются в дереве оси;
- Группа должна иметь уникальное имяв пределах измерения;
- Значение измерения не может находиться более чем в одной группе;
- Значение измерения может невходить ни в одну из групп;
- Включение значения в группу автоматически исключает его из группы, в которой оно находилось;
- Можно создавать системную группу "Другие", которая будет включать в себя все значения, не входящие ни в одну из имеющихся групп;
- Удаление группы автоматически исключает из неё все значения;
- Создание, удаление и переименование групп, а также включение и исключение значений можно осуществлять при открытом кубев интерактивном режиме;
- В окне фильтрации значений отображаются группы и их члены. Состояние фильтрации группы зависит от состояния значений, включенных в группу;
- Перемещение поля-измерения между осями и исключения его из осей не вызывает сброса групп;
- Группы сохраняются в файле куба вместе со значениями измерений;

В дереве оси измерение с группами отображается в два уровня: уровень групп и уровень членов. В уровне групп отображаются названия групп измерения, а также значения, не входящие ни в одну из групп. На уровне членов отображаются значения, входящие в группы. Группа может находиться в свернутом состоянии,вэтом случае члены группы не отображаются.Если всегруппы свернуты, то уровень членов не отображается.

Внимание! Любые операции с группами, в том числе свертывание/развертывание группы, вызывают перерасчет показателей, так как происходит изменение дерева оси.

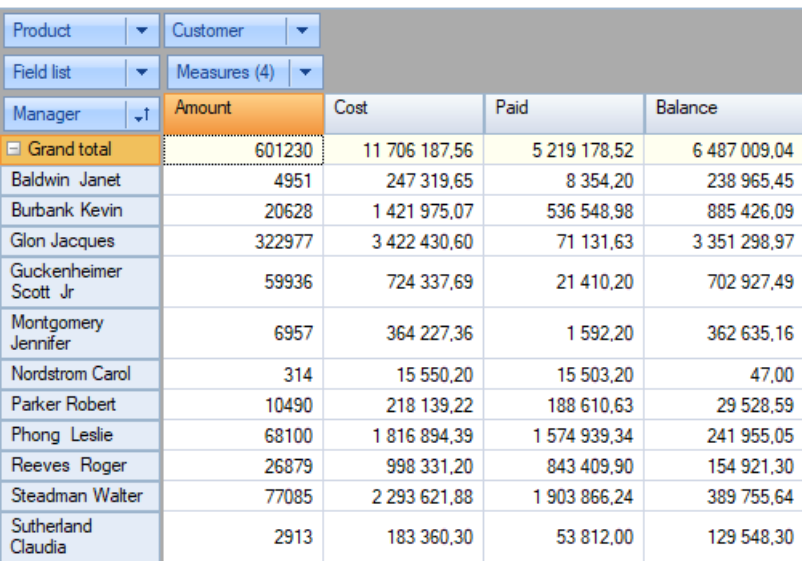

Рисунок ниже показывает измерение"Manager" без группировки:

В следующем примерев измерении "Manager" созданы двегруппы "Dept 1" и "Dept 2". В созданныегруппы помещены сотрудники в соответствии с их отделами.

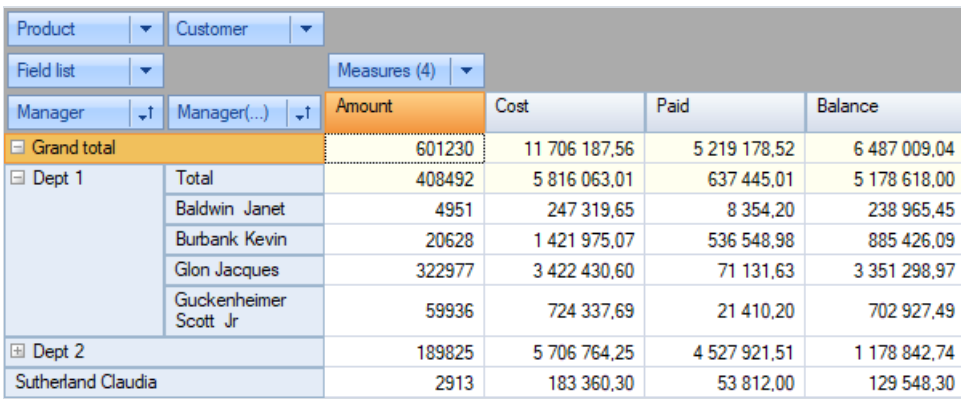

Обратитевнимание, что группа "Dept 1" развернута,а группа "Dept 2" свернута. Сотрудник "Sutherland Claudia" не принадлежит ни одной из групп, так как работает в подразделении "Dept 3". Создадим для неё группу. Для этого вызываем контекстное меню, нажатием правой кнопки мышки на значении "Sutherland Claudia" и выбираем "Move to group / Переместить в группу"-"Create new ... / Создать новую...". Таким образом, значение можно переместить в любую из имеющихся групп, либо создать новую группу.

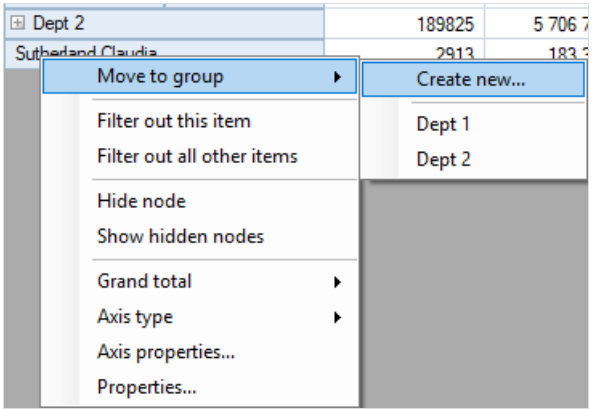

Вводим название отдела:

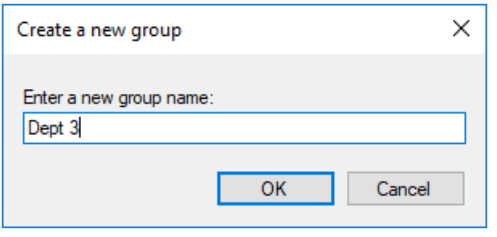

Новая группа создана, значение"Sutherland Claudia" помещено вэту группу:

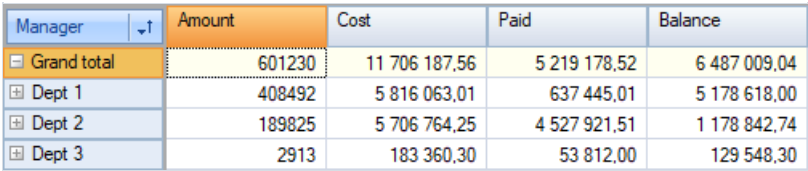

Так выглядит фильтр измерения "Менеджер":

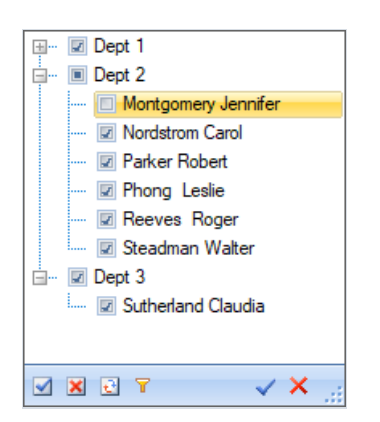

Контекстные меню заголовка измерения,

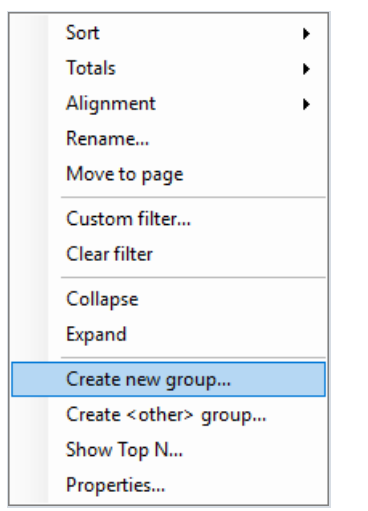

#### значения измерения

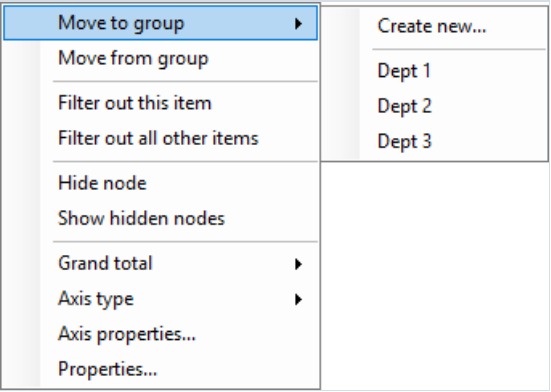

и группы измерения позволяет выполнять операции с группами.

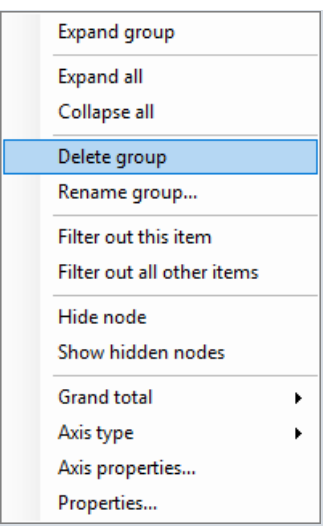

#### Форматирование, выделение

#### Форматирование данных

По умолчанию данные в кросс-таблице форматируются с учетом типа поля и его точности. Для числовых показателей используется числовой формат с числом знаков после запятой равной точности поля базы данных. Нередко требуется изменить формат отображения того или иного показателя. Например, на следующем примере заменим формат показателя Price на денежный.

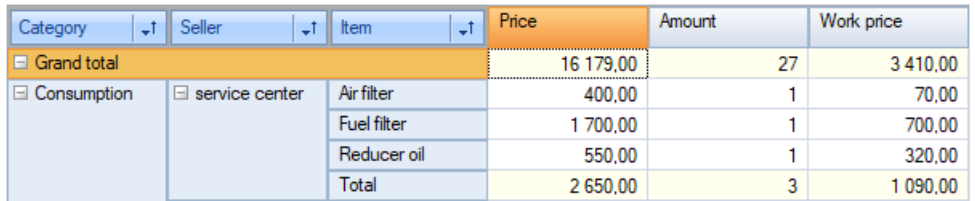

В редактор формата показателя можно зайти либо через пункт свойства контекстного меню ячейки данных, либо через кнопку панели инструментов кросс-таблицы.

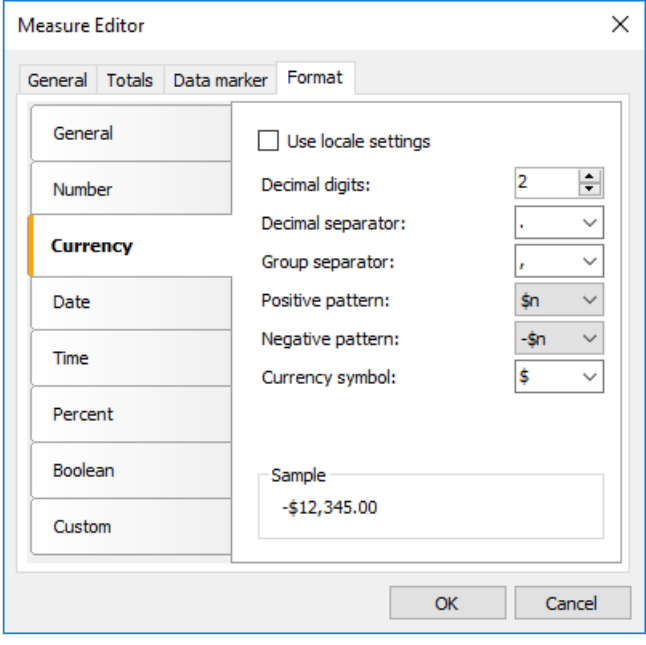

Слева располагается список категорий форматирования, а справа – настройки формата в выбранной категории. Выберем категорию "Currency", и параметры как на представленном рисунке. При этом внизу отобразится строка форматирования, соответствующая выбранному формату. Вы можете поменять как строку форматирования, так и разделители групп и десятичной части.

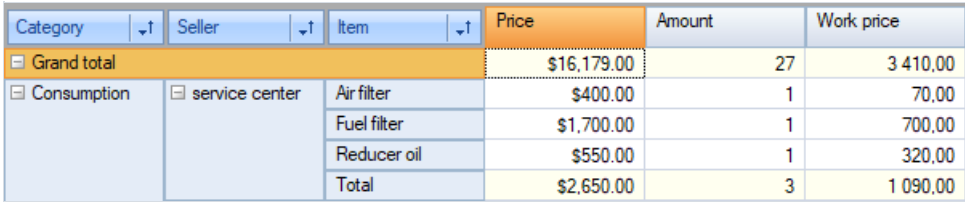

### Выделение данных

Кросс-таблица FastCube.Net позволяет задавать особый стиль отображения для определенных значений показателей.

Для выделения данных показателя необходимо создать правило (или несколько правил) выделения в диалоге свойств показателя.

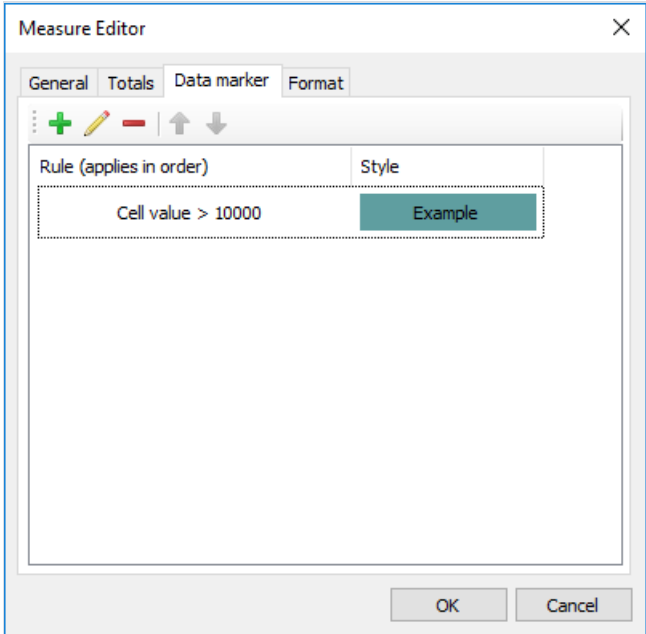

Все правила выделения можно разбить на 2 вида, которые будут описаны далее:

- выделение всех ячеек показателя в зависимости от их значения,
- выделение только тех ячеек, которые проходят определенное условие.

Правила применяются к ячейкам последовательно. Таким образом, если к ячейке применимо два правила, которые одновременно меняют фон ячейки, то победит последнее правило. С другой стороны, если одно правило меняет фон, а второе меняет стиль шрифта, то ячейка получит фон из первого правила, а стиль шрифта из второго.

Правила по-умолчанию применяются только к обычным ячейкам показателя, но в диалоге настройки можно также настроить их применение к итогам и общему итогу.

Для работы некоторых правил требуется проводить дополнительные вычисления в кросс-таблице (считать минимум, среднее, ранг и др.). При этом показатели могут располагаться как в строках, так и столбцах. Чтобы провести такие вычисления необходимо знать направление анализа (Scan direction). Значение "Auto" корректно определит направление в большинстве случаев, но при необходимости можно вручную выбрать направление по строками или столбцам.

### Выделение всех ячеек показателя в завимисти от их значения

FastCube.Net позволяет применять один из четырех видов выделения ко всем значениям. В этом случае каждая ячейка будет выделенавзависимости от еезначения. Рассмотрим варианты последовательного выделения.

#### Двухцветная и трехцветная шкала

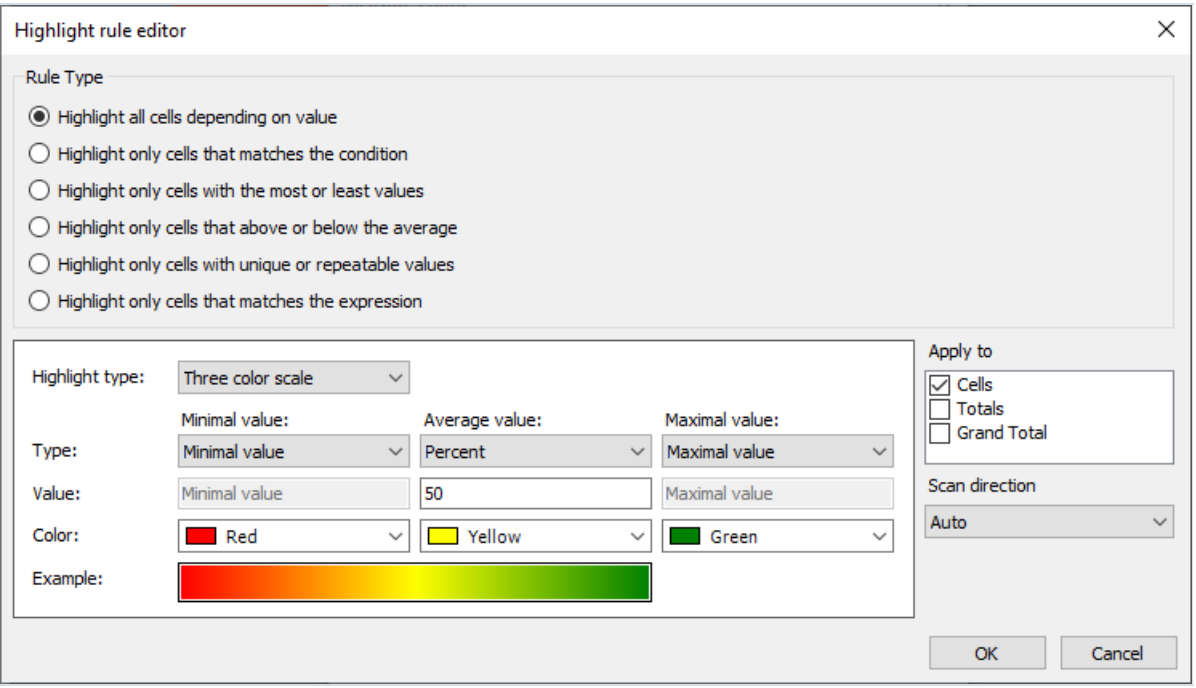

При выборе этого вида выделения фон ячейки заполняется цветом. Цвет выбирается из цветовой градиентной шкалы. Диалог настройки позволяет выбрать значения для крайних (авслучаетрехцветной также для одной промежуточной) точек, а также их цвета. Значения для точек могут быть заданы как в абсолютном виде(вариант "Число"), так и в относительном:

- Минимум/Максимум минимальное или максимальноезначение показателя.
- Процент поле значение определяет процент относительно минимального и максимального значения показателя.
- Процентиль полезначение определяет процентиль относительно значений показателя.

Пример трехцветной и двухцветной шкал:

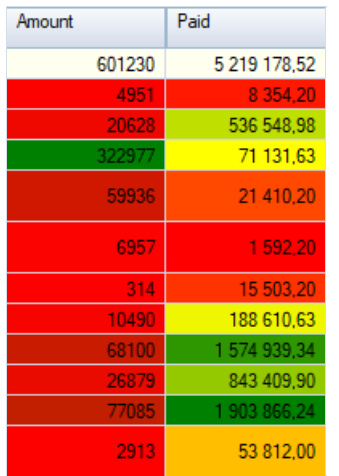

#### Гистограмма

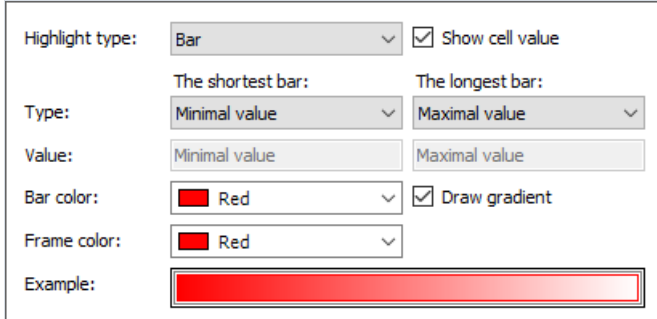

При данном типевыделениявнутри ячеек рисуется гистограмма. Размер столбца гистограммы зависит от значений, указанных для параметров "Самый короткий столбец", "Самый длинный столбец". Значения параметров задаются, как и в предыдущем варианте, в абсолютном или относительном виде. Гистограмма может быть отрисована либо сплошным цветом, либо градиентом к белому цвету. Также, отдельно может быть задан цвет рамки для обрамления гистограммы. При использовании этого вида выделения можно отключить вывод самих значений показателя. В этом случае в ячейке будет отображена только гистограмма.

Пример гистограммы с отображением значения показателя и без отображения значения.

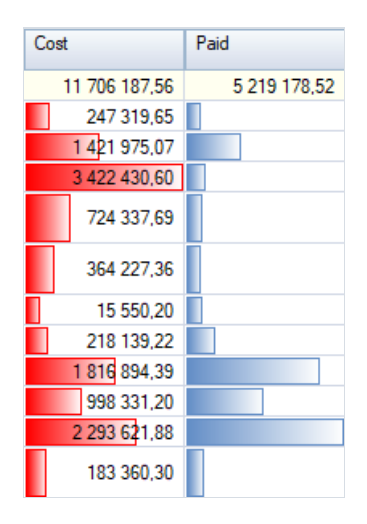

#### Набор иконок

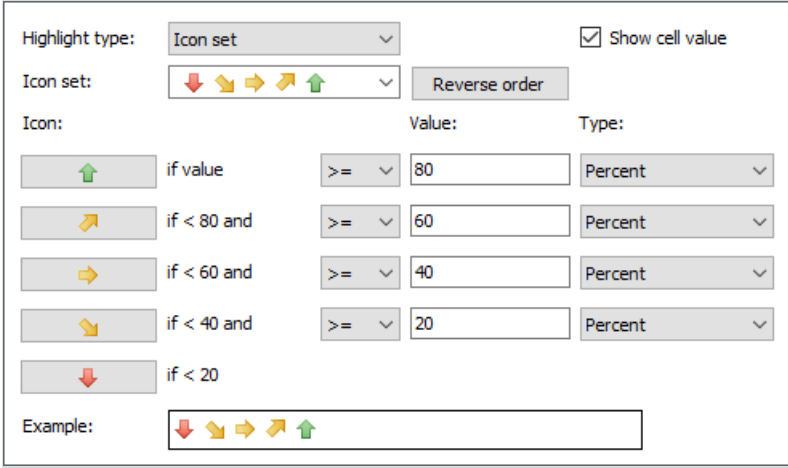

При выделении ввиде набора иконок рядом со значением показателя будет нарисована соответствующая его значению иконка. Возможно использовать наборы от трех до пяти иконок. Для каждой из иконок необходимо выбрать диапазон значений. Как и в случае с гистограммой, этот вариант выделения позволяет заблокировать отображение значения показателя в ячейке.

Пример набора иконок с отображением значения показателя и без отображения значения.

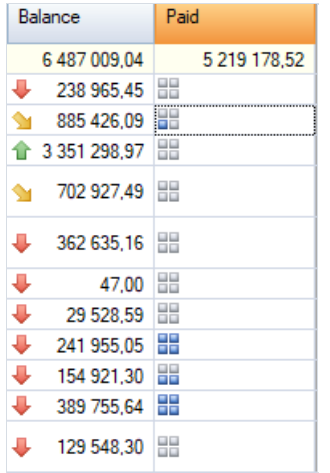

#### Выделение ячеек прошедших отбор

Правила, входящие в эту группу отличаются только механизмом отбора ячеек. К ячейкам, которые прошли отбор применятся заданный правилом стиль.

Стиль отображения условия задается в редакторе, который открывается по щелчку на кнопке "Style... / Стиль...".

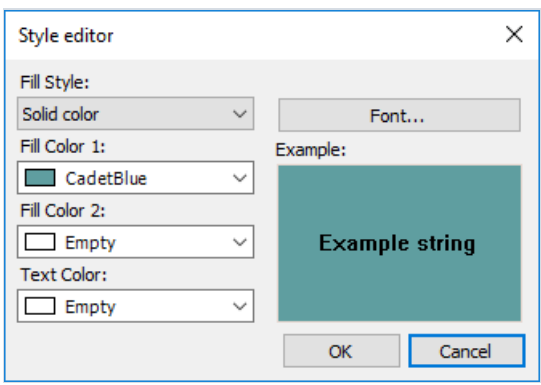

Редактор стиля позволяет выбрать вариант заливки фона, цвет и стиль текста. Для сплошной заливки достаточно задать только "Fill Color 1 / Цвет заливки 1", а для градиентных заливок также требуется указать "Fill Color 2 / Цвет заливки 2".

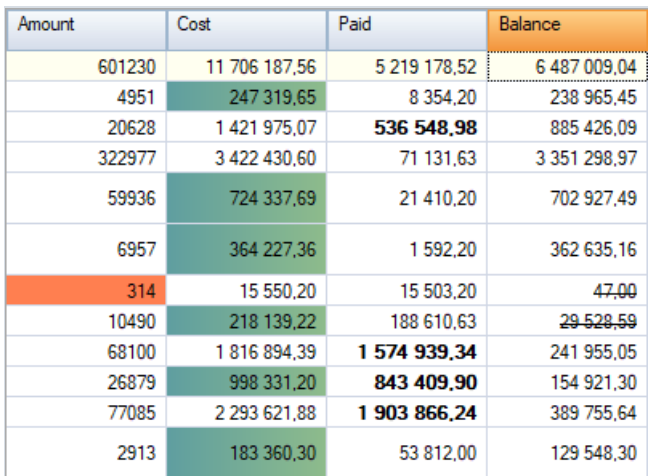

Пример применения нескольких условных выделений к ячейкам:

#### Ячейки попадающие под условие

Правило позволяет обрабатывать значения показателя как число, текст, дату, и проверять на NULL. В зависимости от вида обработки можно применять различные варианты условий. Так, например, для обработки чисел можно использовать операции "больше", "меньше", а для обработки текста доступны операции вхождения или невхождения подстроки встроку ("содержит", "несодержит").

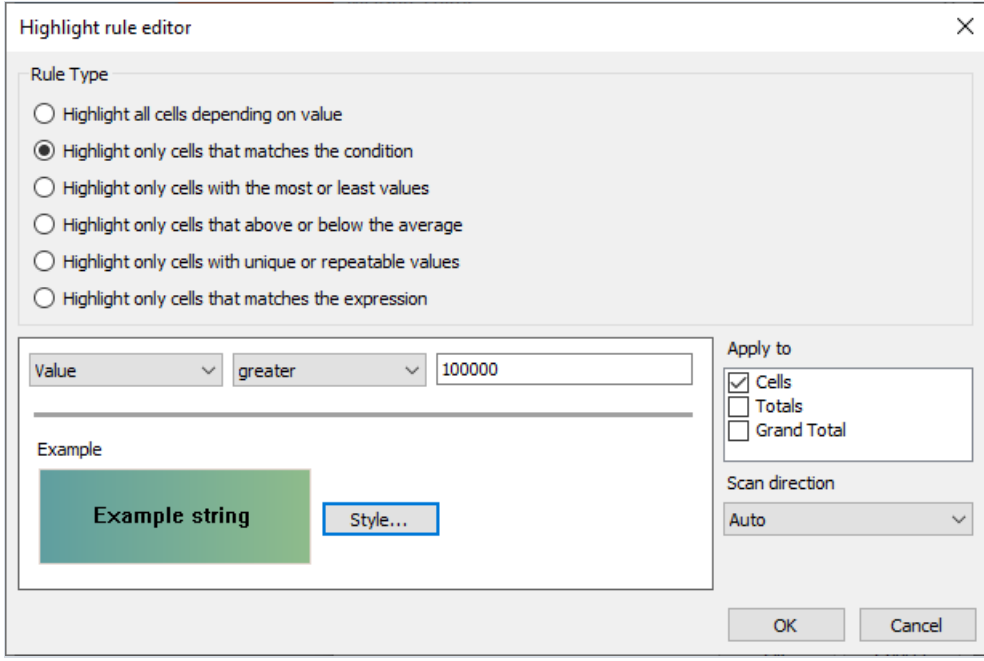

#### Первые или последние ячейки

Правило позволяет отбирать первые или последние ячейки или процент от числа первых/последних ячеек в группе. Под первыми понимаются ячейки с минимальным рангом. Под подследними наоборот с максимальным рангом.

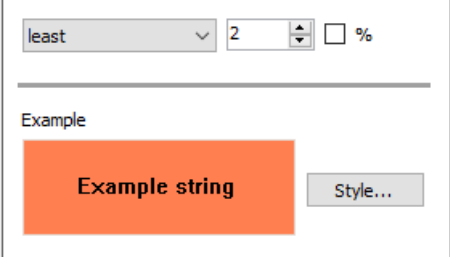

#### Ячейки выше или ниже среднего

Правило позволяет отбирать ячейки относительно среднего значения в группе. Дополнительно можно сместиться относительно среднего на заданноеколичество стандартных отклоненй .

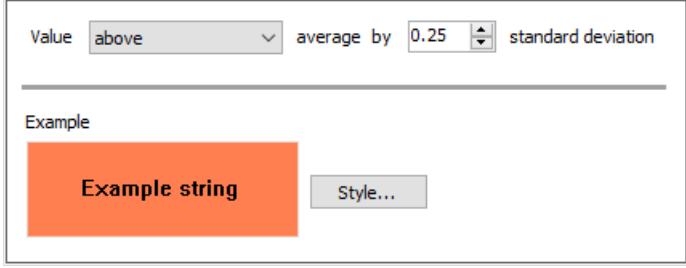

#### Ячейки с уникальными или повторяющимися значениями

Правило позволяет отбирать ячейки, значения которых повторяются или не повторяютсявнутри группы.

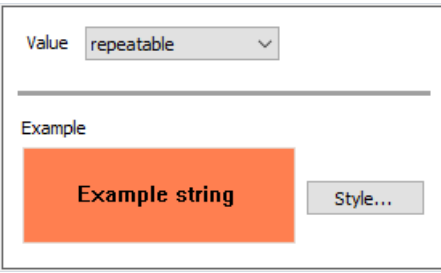

#### Ячейки попадающиие под выражение

Правило позволяет задать любое пользовательское выражение для условия отбора ячеек. Например, можно проверять значение измерения или другого показателя. Так, в примере ниже, проверяется первая буква измерения Manager.

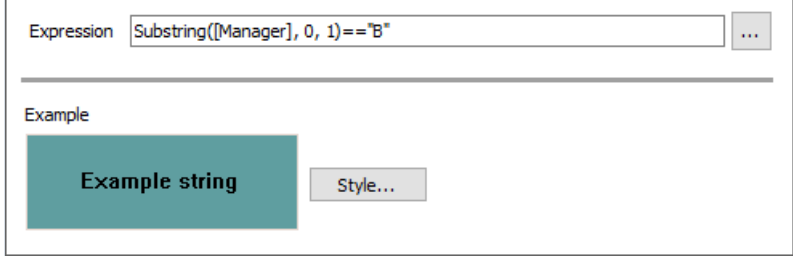

### Выражения

FastCube может использовать выражения для вычисления показателей и их итогов, а также для фильтрации показателей.

Выражение – это строка кода на языке C# или VB.Net, которая возвращает какое-либо значение. Например:

 $2 + 2$ 

Выражение должно быть написано на том языке, который выбран в качестве скрипта в данном срезе. По умолчанию это C#. Сменить язык можно по кнопке"Свойства куба".

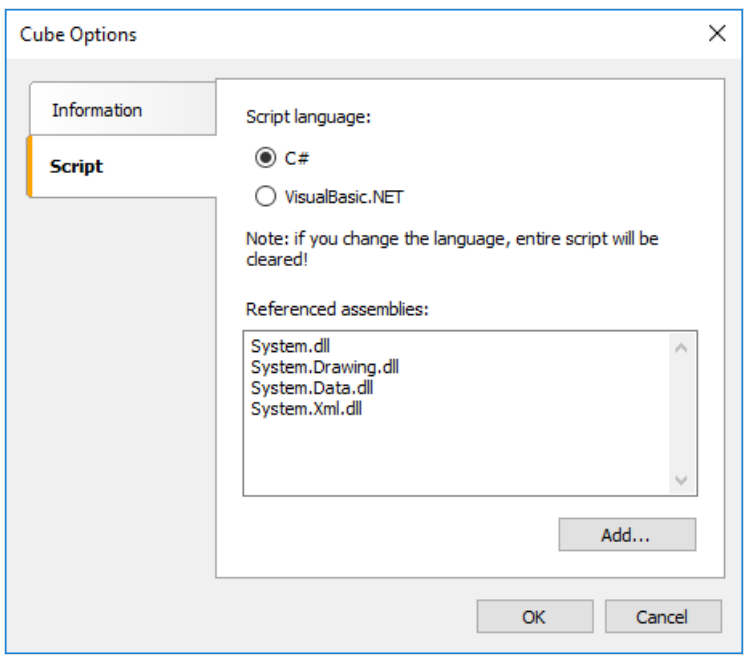

### Редактор выражений

Для удобства написания выражения используйте редактор выражений. Его можно вызывать в тех местах интерфейса FastCube, где поддерживается ввод выражений:

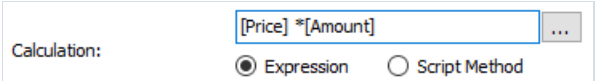

Редактор выражений представляет собой окно, в котором можно ввести текст выражения и вставить в него элементы:

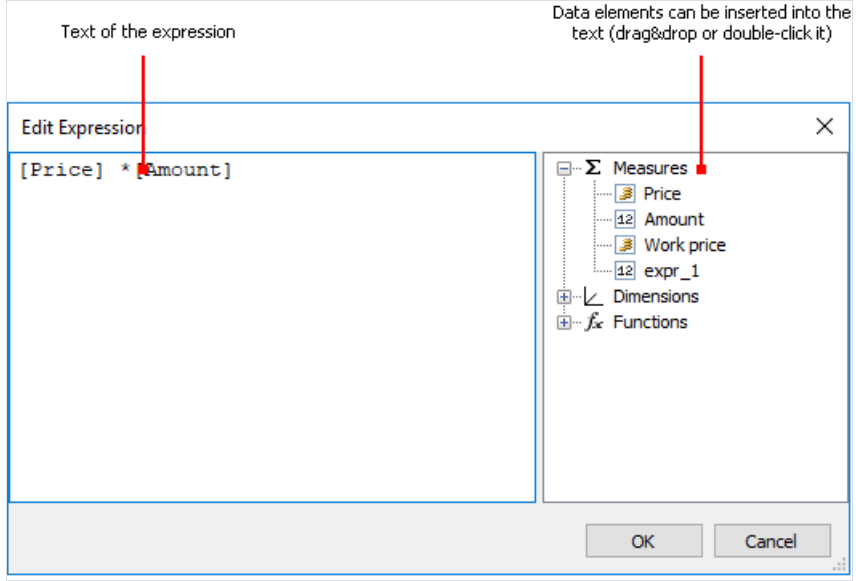

### Использование функций .Net

Вы можете использовать любые объекты .Net в выражениях. Следующий пример демонстрирует использование функции Мах:

Math.Max $(5, 10)$ 

По умолчанию куб использует следующие сборки .Net:

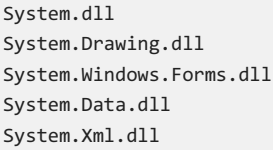

Вам доступны все объекты .Net, объявленные в этих сборках. Если вам нужно получить доступ к другой сборке, добавьте ее название в список сборок куба. Это можно сделать по кнопке "Свойства куба", выбрав в окне элемент "Скрипт".

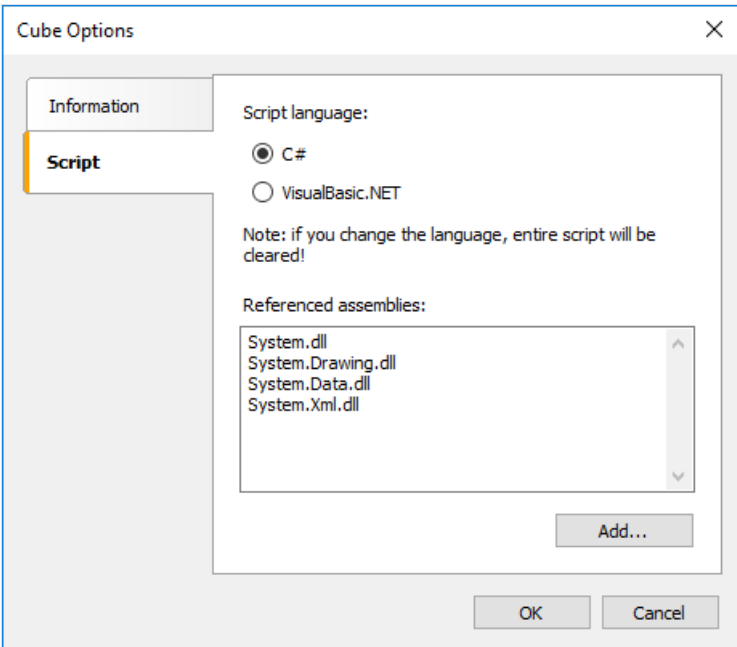

Например, если вы хотите использовать функцию, объявленную в вашем приложении, добавьте ссылку на сборку приложения (.exe или .dll) в список сборок куюа. После этого можно обращаться к функции, используя пространство имени (namespace) вашего приложения. Например, если в приложении определена следующая функция:

```
namespace Demo
{
 public static class MyFunctions
 {
   public static string Func1()
   {
     return "Hello!";
   }
 }
}
```
Обратиться к ней в скрипте можно так:

Demo.MyFunctions.Func1()

Если добавить в скрипт директиву "using Demo", это позволит укоротить форму обращения к функции:

MyFunctions.Func1()

Для обращения к переменным или функциям, которые были вами определены в скрипте, используйте имя переменной или функции:

myPrivateVariableThatIHaveDeclaredInScript MyScriptFunction()

Использовать в выражении можно функции, которые возвращают значение.

### Обращение к данным среза

Помимо стандартных языковых элементов, в выражениях можно использовать следующие элементы среза:

- показатели;
- измерения.

Любой из этих элементов можно использовать в выражении, заключив его в квадратные скобки. Например:

[Price] + 1

В выражении используется переменная Price,котораявозвращает значение показателя Price. Она заключена в квадратные скобки.

#### Обращение к элементам среза

Для обращения к значениям показателей и измерений используется следующая форма записи:

[ИмяПоказателя]

Рассмотрим следующий пример использования показателей в выражении:

[Price] \* [Amount]

Здесь надо сделать важное замечание. Каждый показатель или измерение имеет определенный тип данных. От того, какой тип имеет элемент, зависит, каким образом его можно использовать в выражении. Так, в примере выше, цена имеет вещественный тип, а количество целый тип и поэтому их допустимо использовать таким образом. В следующем примере мы попробуем использовать измерение Item строкового типа, что приведет к ошибке:

 $[Amount] + " " + [Item]$ 

Ошибка происходит потому, что нельзя напрямую складывать строку и число. Для этого число надо преобразовать в строку:

 $[Amount].ToString() + " " + [Item]$ 

Мы уже знаем, что все выражения компилируются в исполняемый код. Все нестандартные с точки зрения компилятора вещи (вроде обращения к показателям и измерениям) конвертируются в другой вид, понятный компилятору. Так, последнее выражение будет преобразовано в следующий вид:

((int)Slice.Measures.GetItemByName("Amount").CurrentValue).ToString() + " " + ((string)Slice.Dimensions.GetItemByName("Item").CurrentValue)

Как видно, FastCube при компиляции выражений заменяет обращения к показателям/измерениям следующим образом:

```
[Amount] --> ((int)Slice.Measures.GetItemByName("Amount").CurrentValue)
[Item] --> ((string)Slice.Dimensions.GetItemByName("Item").CurrentValue)
```
# Скрипт

Скрипт – это программа на языке высокого уровня, которая выполняется внутри FastCube. Скрипт может быть написан на одном из языков.Net:

- $\bullet$  C#
- VisualBasic.NET

Используя скрипт, вы можете сделать следующее:

- выполнить расчет показателя и его итогов, который невозможно сделать штатными средствами ядра FastCube;
- выполнить расчет значений измерения.

Чтобы увидеть скрипт, нажмите на кнопку "Код".

Язык скрипта настраивается по кнопке"Свойства куба". Делать это нужно до написания обработчиков, так как при смене языка существующий скрипт очищается.

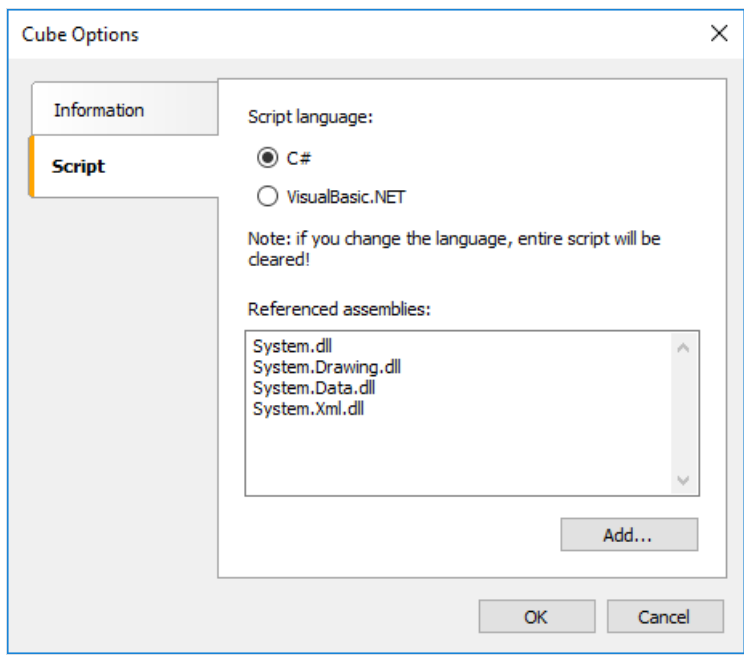

# Общая информация

В скрипте вы можете:

- добавлять в главный класс скрипта свои переменные, методы, свойства;
- создавать обработчики событий элементов куба/среза;
- добавлять новые классы в скрипт, если это необходимо. Класс может быть добавлен как перед главным классом SliceScript, так и после него.

Вы не можете:

- удалять, переименовывать или изменять область видимости главного класса SliceScript;
- переименовывать пространство имен, в котором находится главный класс.

При работе куба происходит следующее:

- FastCube добавляет в скрипт переменные Slice и Cube. Это делается перед компиляцией скрипта и позволяет вам обрашаться к их свойствам и методам:
- выполняется компиляция скрипта, если он не пустой;
- инициализируются переменные, которые были неявно добавлены в скрипт;
- обработчики событий, определенные в скрипте, привязываются к объектам среза/куба;
- производится дальнейшее построение куба/среза.

#### Обращение к объектам .Net

Из скрипта вы можете обращаться к любым объектам .Net, которые определены в следующих сборках:

System.dll System.Drawing.dll System.Windows.Forms.dll System.Data.dll System.Xml.dll

Кроме того, вы можете использовать любые объекты, определенные в сборках FastCube. Если вам нужно получить доступ к другой сборке, добавьте ее название в список сборок куба. Это можно сделать по кнопке "Свойсва куба", выбрав в окне элемент "Скрипт".

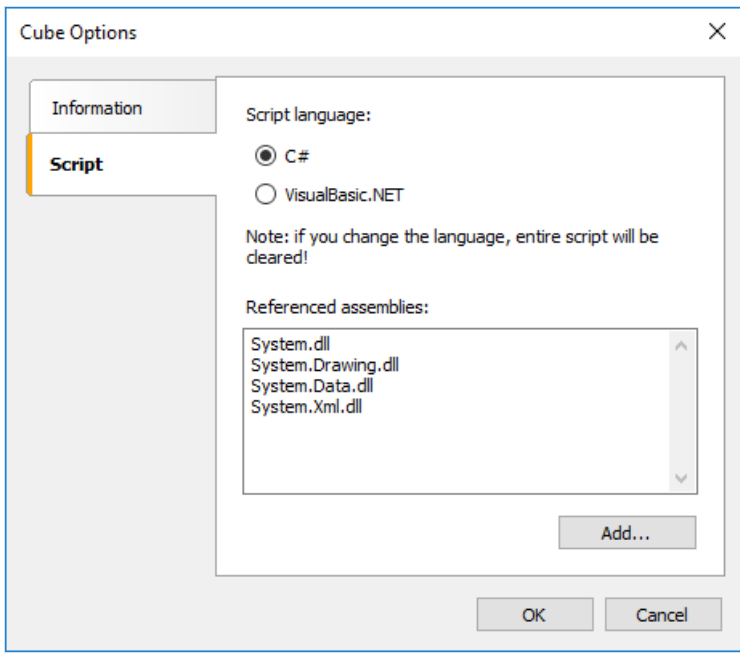

Например, если вы хотите использовать в скрипте функцию, объявленную в вашем приложении, добавьте ссылку на сборку приложения (.ехе или .dll) в список сборок куба. После этого можно обращаться к функции, используя пространство имени (namespace) вашего приложения. Например, в приложении определена следующая функция:

```
namespace Demo
\left\{ \right.public static class MyFunctions
  \left\{ \right.public static string Func1()
    \left\{ \right.return "Hello!";
     \}\}\}
```
Обратиться к ней в скрипте можно так:

string hello = Demo.MyFunctions.Func1();

Если добавить в скрипт директиву "using Demo", это позволит укоротить форму обращения к функции:

string hello = MyFunctions.Func1();

## Экспорт данных

FastCube.Net позволяет осуществлять экспорт кросс-таблицы в различные внешние форматы.

На данный момент поддерживается экспорт в 5 форматов: Excel, ODS, XML, HTML, DBF. Для выбора экспорта нажмите кнопку на панели инструментов:

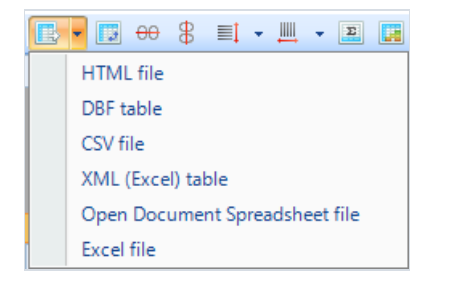

Экспорты в FastCube.Net могут использовать либо данные кросс-таблицы, либо данные исходного куба. Так, например, при экспорте в Excel используются измерения и показатели кросс-таблицы, в то время как при экспортев DBF только данные исходного куба.

Кроме возможности экспорта, существует возможность скопировать часть данных кросс-таблицы в буфер обмена. Для выполнения этой операции следует выделить требуемую область в кросс-таблице при помощи мыши или клавиатуры (удерживая Shift и перемещая курсор), а затем произвести копирование выделенных данных в буфер обмена нажав на клавиатуре комбинацию клавиш "Ctrl + C" или "Ctrl + Insert", или при помощи выпадающего меню.

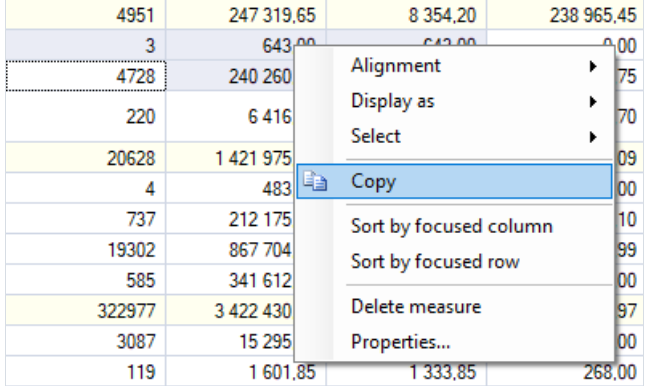

# Экспорт в XLS

Excel – приложение для работы с электронными таблицами, включенное в систему Microsoft Office System.

При экспорте в Excel будет предложено диалоговое окно для настройки параметров выходного документа.

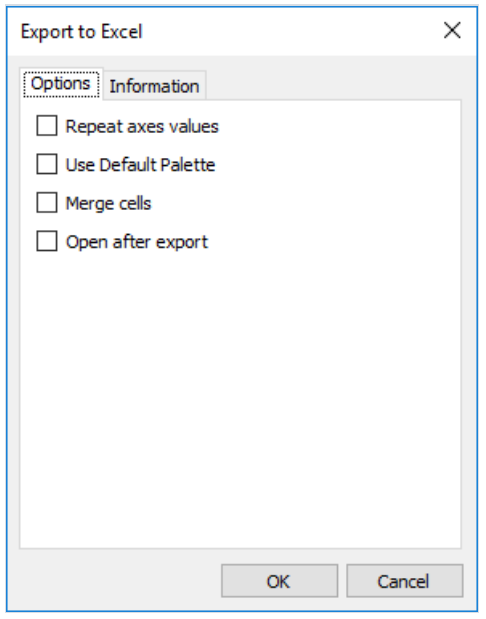

Параметры экспорта:

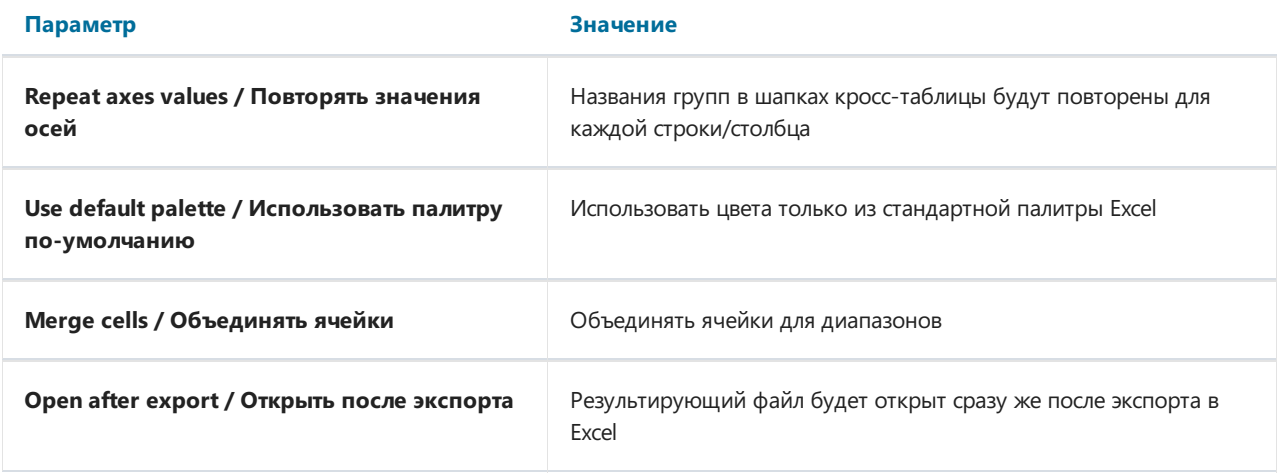

# Экспорт в ODS

OpenDocument Format (ODF, сокращённое от OASIS Open Document Format for Office Application — открытый формат документов для офисных приложений) — открытый формат файлов документов для хранения и обмена редактируемыми офисными документами, в том числе текстовыми документами (такими как заметки, отчёты и книги), электронными таблицами, рисунками, базами данных, презентациями. Этот стандарт был разработан индустриальным сообществом OASIS и основан на XML-формате, изначально созданном OpenOffice.org. 1 мая 2006 года принят как международный стандарт ISO/IEC 26300.

FastCube.Net поддерживает экспорт в таблицу (расширение .ods) OpenDocumet. Эти файлы могут быть открыты с помощью бесплатного офисного пакета OpenOffice.

При экспорте будет предложено диалоговое окно для настройки параметров выходного документа.

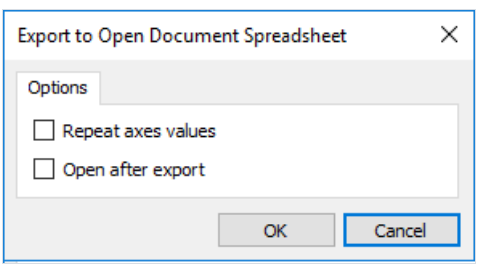

Параметры экспорта:

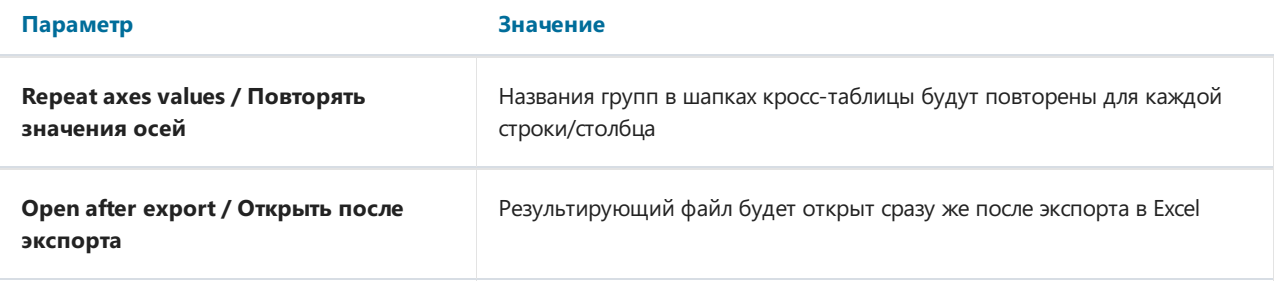

# Экспорт в HTML

HTML (Hypertext Markup Language) – считается стандартным языком для разметки документов в Internet.

При экспорте будет предложено диалоговое окно для настройки параметров выходного документа.

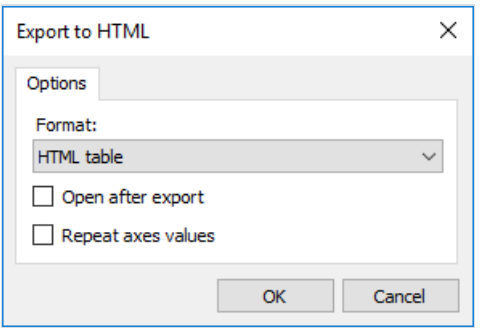

Параметры экспорта:

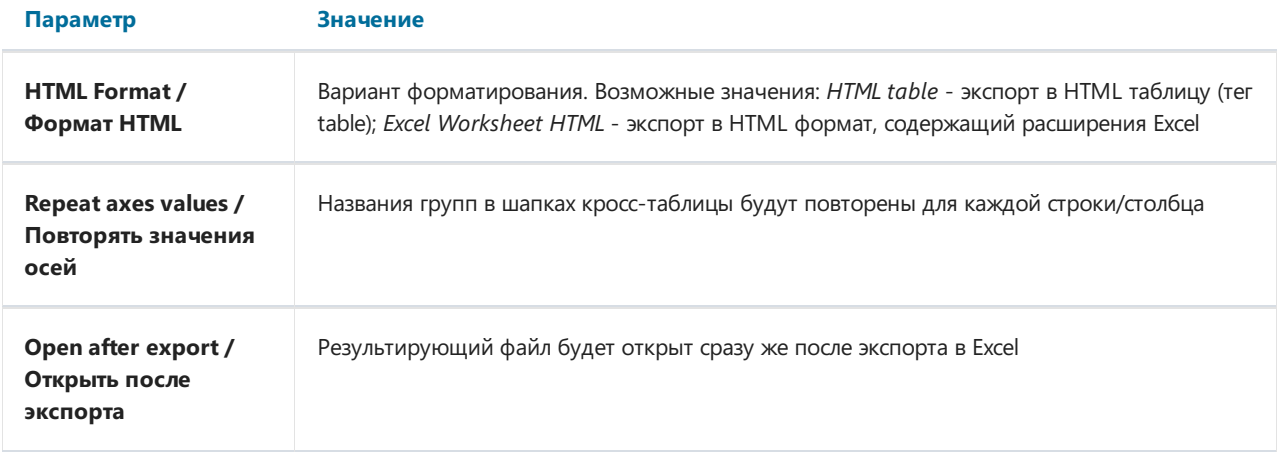

# Экспорт в XML

XML (Extensible Markup Language) - расширяемый язык разметки. XML предназначен для хранения структурированных данных, а также для обмена информацией между различными программами.

При экспорте будет предложено диалоговое окно для настройки параметров выходного документа.

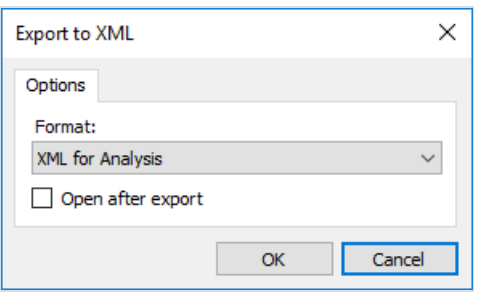

Параметры экспорта:

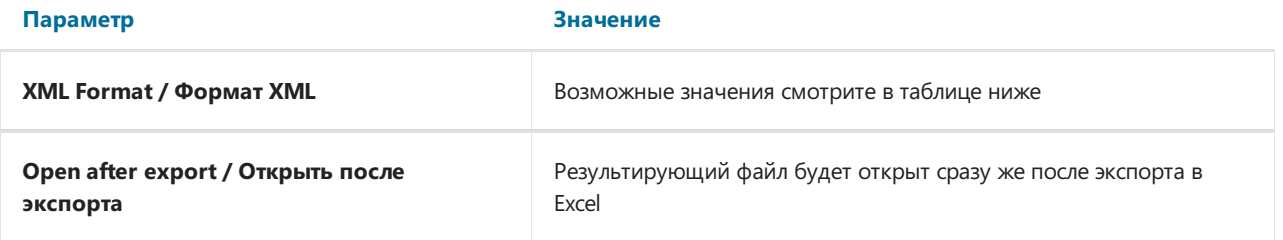

Варианты форматов:

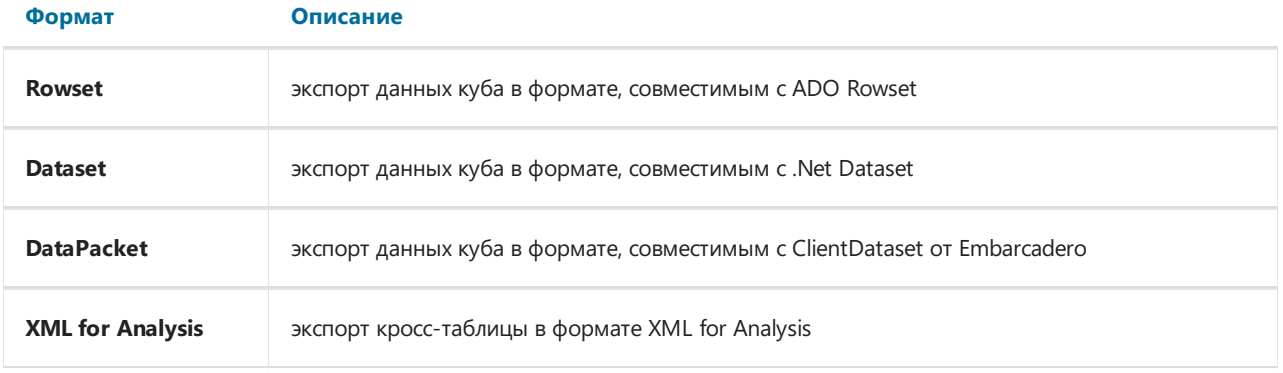

## Экспорт в Dropbox

В FastCube.NETестьвозможность сохранить готовый срез или куб в Dropbox. Их также можно предварительно экспортировать в любой из поддерживаемых форматов.

Перед тем как воспользоваться этой возможностью, необходимо создать приложениев Dropboxаккаунте. Для этого нужно войти всвой аккаунт на Dropbox и выполнить следующие шаги:

- Щелкнуть кнопку "Еще(More)". Она находитсявнизу страницы Dropbox.
- В выпадающем спискевыбрать "Разработчикам (Developers)". Вы попадете на страницу для разработчиков.
- Перейти по ссылке "App Console". В результате вы попадете к списку приложений.
- Щелкнуть кнопку "Create App". Dropbox захочет проверить ваш E-mail. Нажмите кнопку "Send Email".

На вашу почту будет отправлено письмо, в котором нужно нажать "Подтвердить адрес электронной почты".

В итогевы попадете на страницу "Createa new Dropbox Platform app". Здесь нужно выбрать "Dropbox API app" и навопрос "What type of data does your app need to store on Dropbox?"выбрать ответ "Files and datastores". А на вопрос "Can your app be limited to its own, private folder?" можно выбрать любой из двух предложенных ответов. Последним на этой странице нужно ввести имя приложения (оно может быть любым). После нажатия на кнопку "Create app" система проверит, не занято ли уже введенное вами имя приложения, и создаст приложение.

В итоге мы попадем на страницу настройки приложения. Здесь нам интересен "Access token", он понадобится при экспорте в Dropbox.

Теперь можно перейти FastCube.NET и экспортировать файлв Dropbox. Для этого нужно нажать на кнопку "Сохранить" и выбрать пункт "Dropbox". При первой попытке экспортировать в Dropbox появится окно "Информация о Приложении" (Application Info):

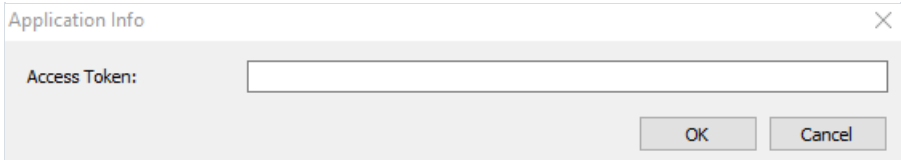

Здесь нужно ввести полученные ранее"Токен Доступа (Access token)". После нажатия на кнопку "OK" FastCube сохранит эти значения и больше их вводить не потребуется.

Появится окно сохранения в Dropbox:

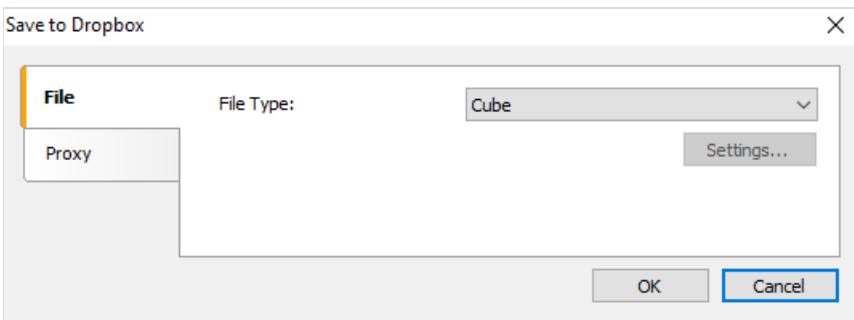

На вкладке "Файл" (File) можно выбрать тип сохраняемого файла (Готовый срез, куб или один из экспортов). При выборе одного из экспортов становится доступна кнопка "Настройки...". Нажав на эту кнопку, можно перейти к окну настроек выбранного экспорта.

Если вы используете прокси-сервер, то на вкладке "Прокси" (Proxy) вы можете ввести URL-адрес прокси сервера, порт, логин и пароль:

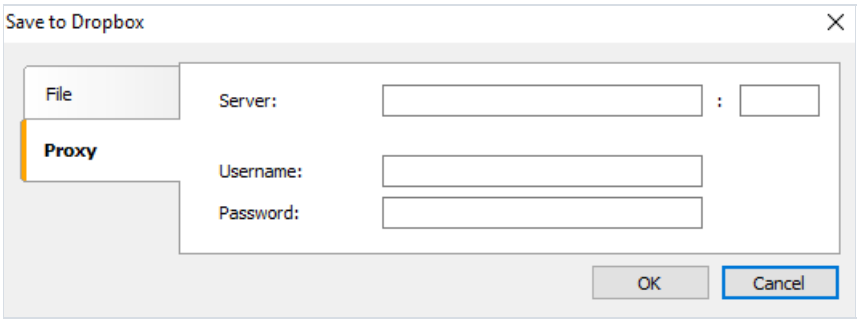

Введя настройки и выбрав формат, остается только нажать кнопку "OK" и файл будет сохранен в Dropbox.

# Панель инструментов "Кросс-таблица"

Панель инструментов обеспечивает доступ к основным функциям кросс-таблицы:

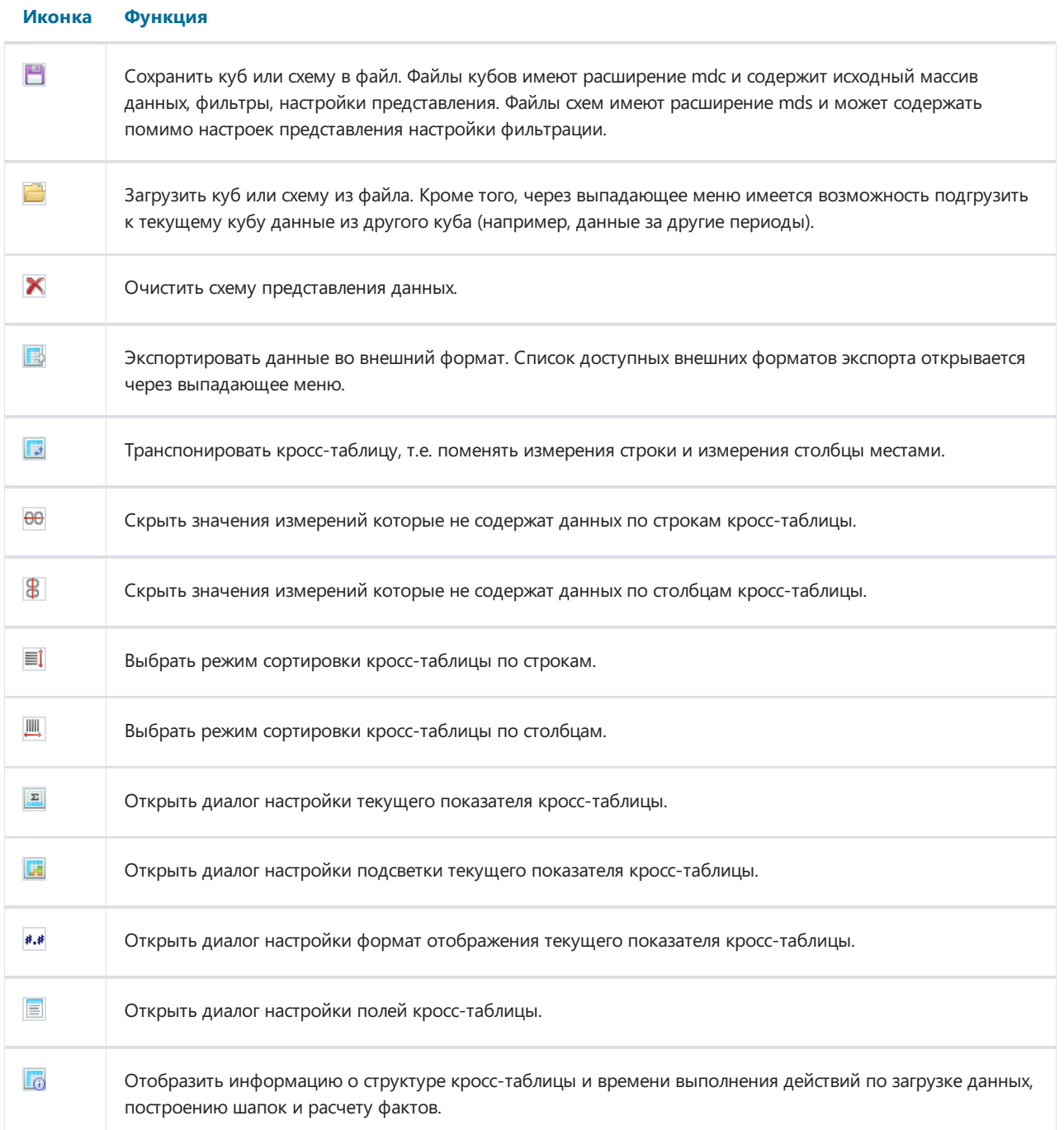

## Кросс-диаграмма

Данные кросс-таблицы могут быть представлены в виде сводной двумерной диаграммы. Для реализации отображения диаграммы используются компоненты MsChart. В зависимости от настроек, одно из старших измерений строк/столбцов используется для формирования серий диаграммы, а противоположное измерение(т.е. наоборот старшее из столбцов/строк) - для формирования значений вкаждой из серии.

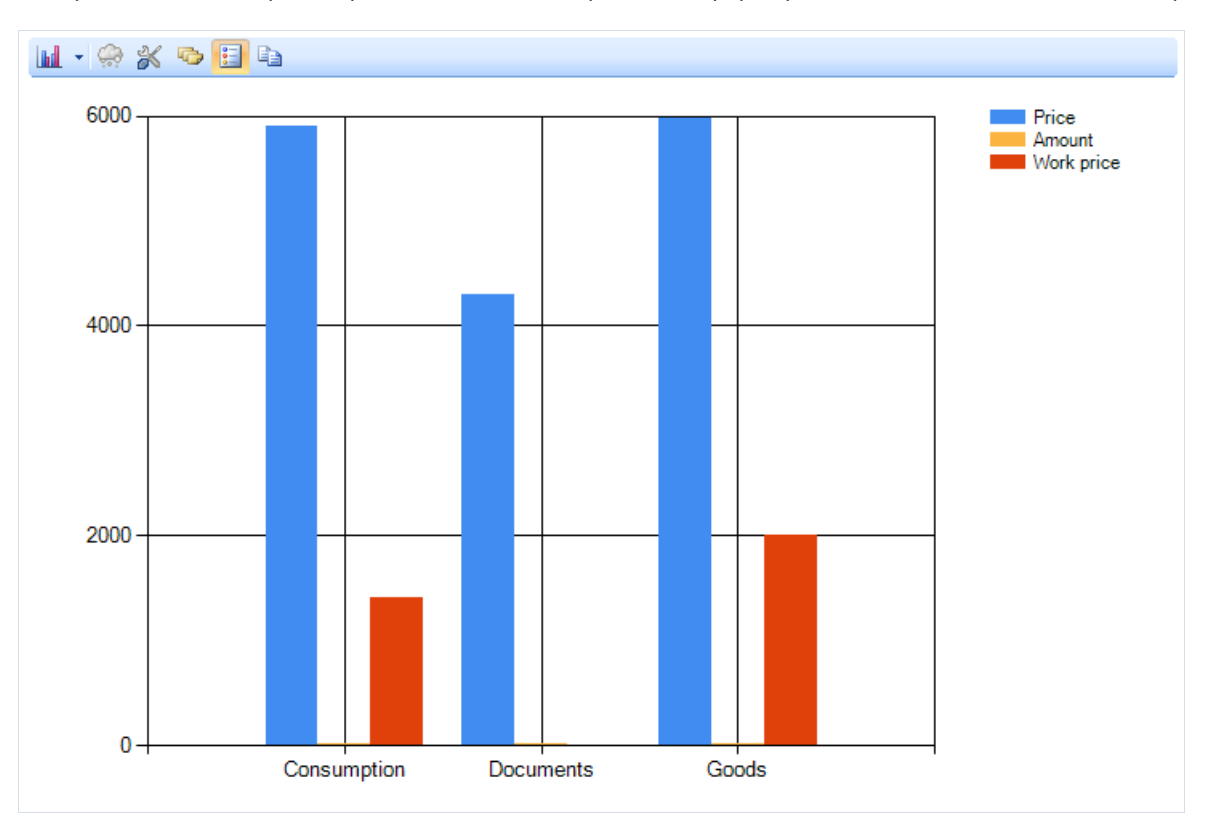

Если исходная кросс-таблица не содержит измерений строк или измерений столбцов, то внутри диаграммы будет сформировано внутреннее представление кросс-таблицы с измерениями в области строк и столбцов.

Настройкавида диаграммы производитсяв диалоге"Chart properties / Настройка диаграммы", открывающемуся по нажатию на соответствующую кнопку панели инструментов диаграммы.

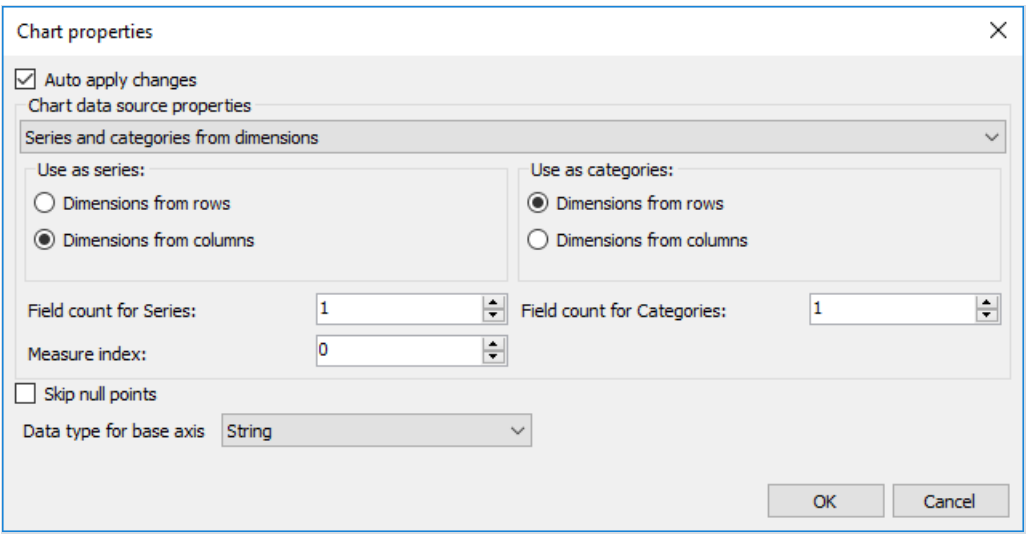

Основной параметр - то, откуда брать данные для рядов и категорий диаграммы. Возможныеварианты измерения и показатели кросс-таблицы. В зависимости от выбранного варианта, требуется указать положение измерений, число измерений для формирования имени ряда/категории и показатель (а точнее его порядковый индекс), который следует отображать в значениях рядов.

# Панель инструментов "Диаграмма"

Панель инструментов диаграммы содержит следующий набор кнопок:

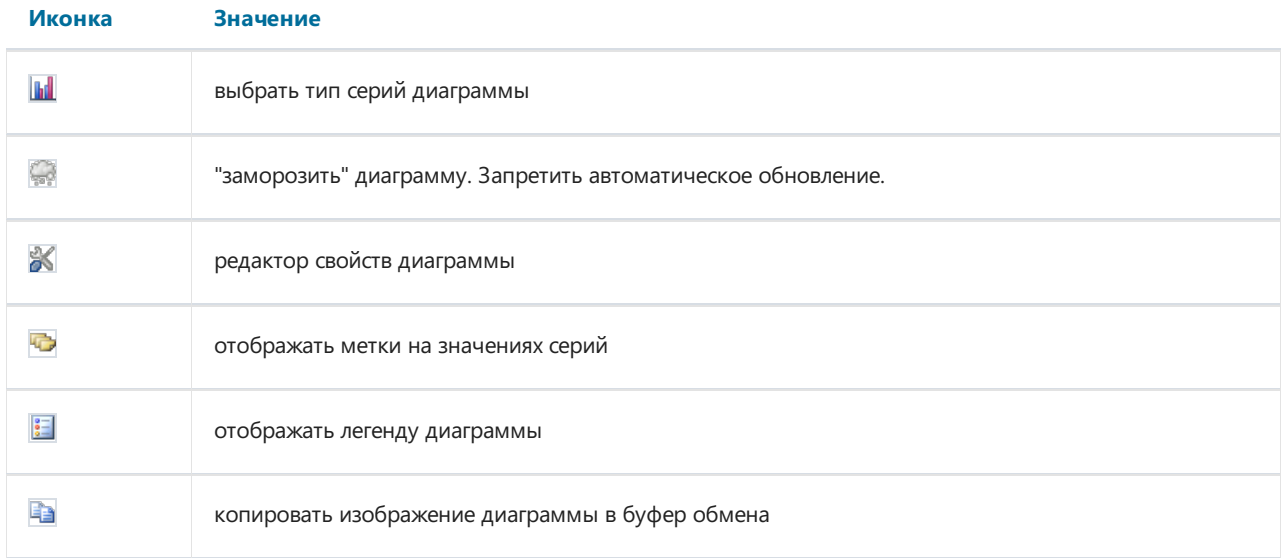

### Примеры использования

В данном разделе описаны примеры использования компонентов FastCube .NET.

Все описываемые примеры Вы можете увидеть в демонстрационной программе Advanced.

# Пример "Демография"

В качестве примера использования многомерной таблицы воспользуемся данными о демографии различных стран. Исходные данные для анализа мы взяли, воспользовавшись свободным сервисом U.S. Census Bureau.

После незначительной обработки мы загрузили данные в куб и теперь у Вас есть возможность получить интересующие сведения в удобном для восприятия виде.

После того как данные попали в FastCube.Net мы получили следующую пустую кросс-таблицу (см. демо Advanced, пункт "Life examples", "Demography"):

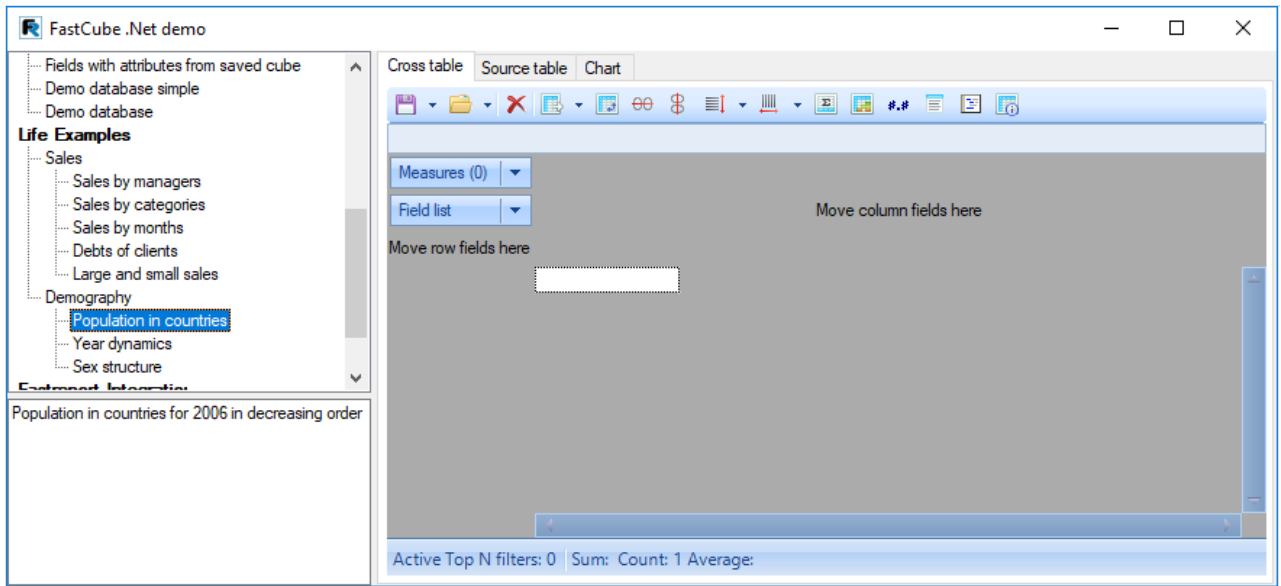

При нажатии на элемент "Field list / Список полей", появляется следующий выпадающий список:

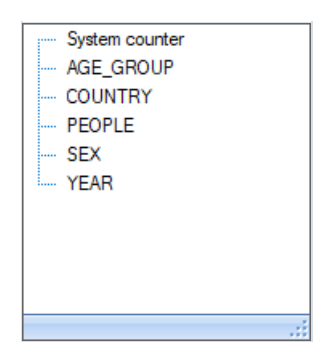

Что можно сделать с этими данными? Давайте построим несколько примеров.

Если Вам не удалось повторить какой-либо из примеров, откройте готовую схему из примера Advanced, раздел "Life examples", "Demography".

### Пример 1: Численность населения по странам

Перетянем поле Country в области строк, поле Peopleв область данных,а уже расположенноев области фильтров поле Measures / Показатели перенесем в область столбцов.

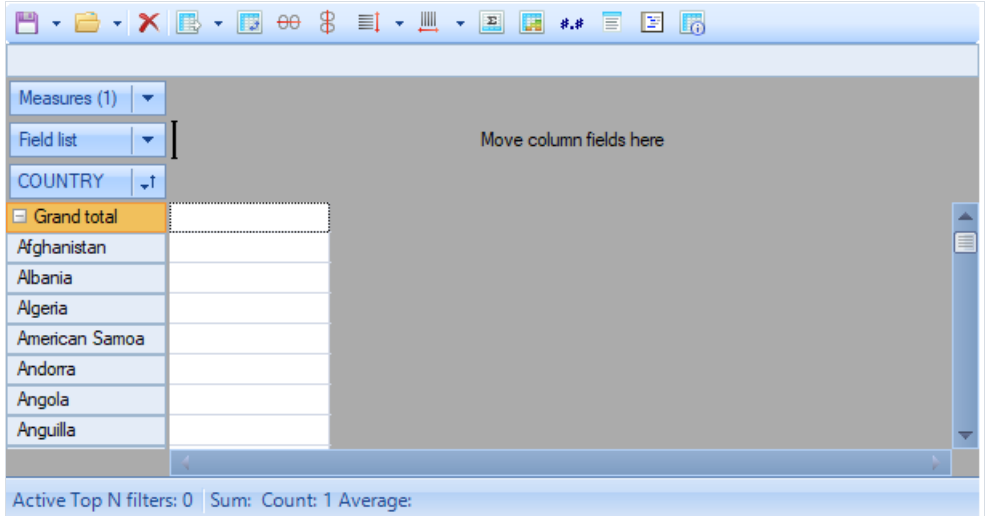

В результате манипуляций получилась следующая кросс-таблица:

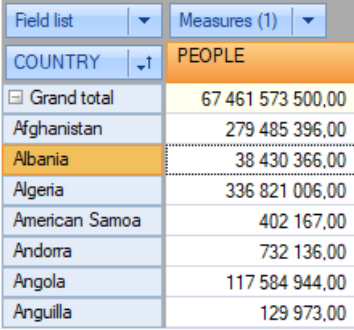

Не сложно заметить, что данные в кросс-таблице не соответствуют реальности. Причина кроется в том, что в таком состоянии показатель численности человек "People" суммирует значения по всем годам.Таким образом необходимо указать интересующий нас год. Для этого надо перетащить в область фильтров поле Year.

При добавлении поля в область фильтров в кросс-таблице появляется элемент с возможностью фильтрации данных через выпадающий список.

Нажмем навыпадающий список поля Year:

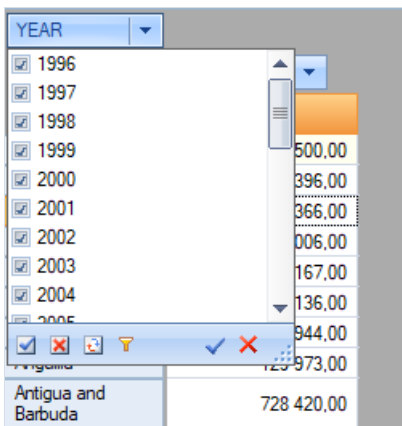

Как можно увидеть на рисунке кросс-таблица содержит данные за 11 лет. Нам же требуется выбрать только 2006 год. Это можно сделать разными способами:

- 1. Убирать последовательно галочки с ненужных нам пунктов(т.е.с 1996 по 2005).
- 2. Убрать галочку с 2006 года, а затем нажать на кнопку "Inverse / Инвертировать".
- 3. Нажать на кнопку "Clear All / Очиститьвсе",а затем выбрать 2006 год.
- 4. Зажать на клавиатурекнопку Ctrl и щелкнуть мышью на 2006 год.

После манипуляций с измерением Year кросс-таблица примет следующий вид:

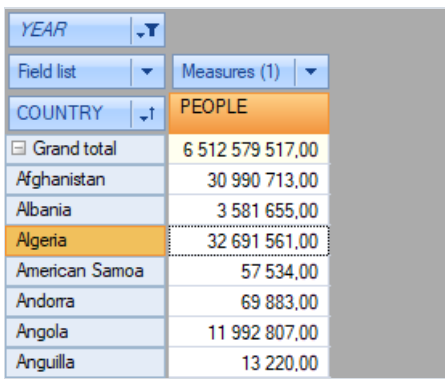

Обратите внимание, что изменение Year отображается курсивом, а в значке выпадающего списка появилась воронка. Это означает, что на поле наложен фильтр.

Также обратите внимание на то, что значения измерения Country следуют в алфавитном порядке. Для нашего анализа было бы удобнее расположить страны в порядкеубывания их численности. Для этого надо отсортировать данные по значению показателя.

Встанем вкросс-таблице налюбую ячейку столбца, по которому мы собираемся сортировать данные и выберем в панели инструментов пункт "Sort by focused column / Сортировка по активному столбцу":

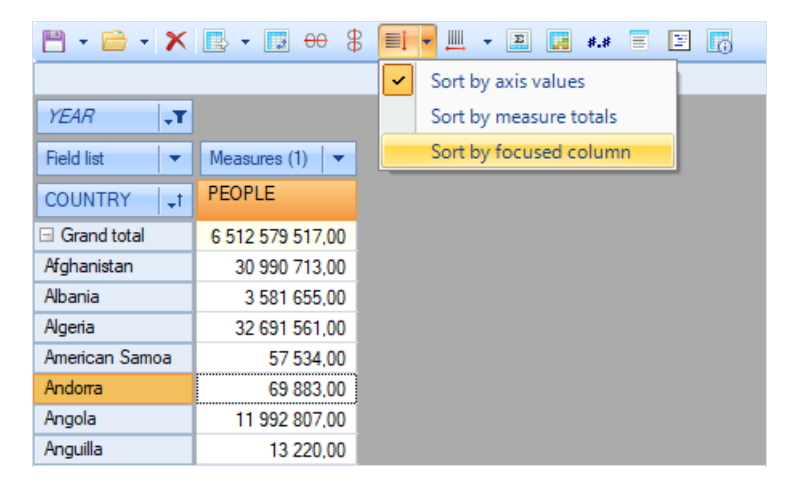

В результате кросс-таблица будет отображать данные в отсортированные по значению показателя "People" (численность населения), но в порядке возрастания. При этом столбец, по которому производится сортировка отмечается специальным значком.

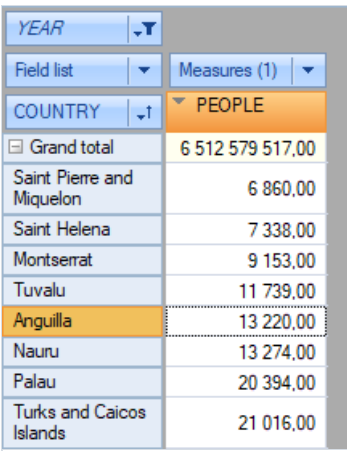

Чтобы поменять порядок на обратный (т.е. в порядке убывания) двойным щелчком мыши кликнем на измерении Country (тоже можно сделать и через выпадающее меню измерения).

Добавив процентное отображение и отображение ранга для значений показателя можно (на рисунке ниже) видно, что Китай занимает первое место по численности (20% от численности населения планеты), а Россия только восьмое (2% численности).

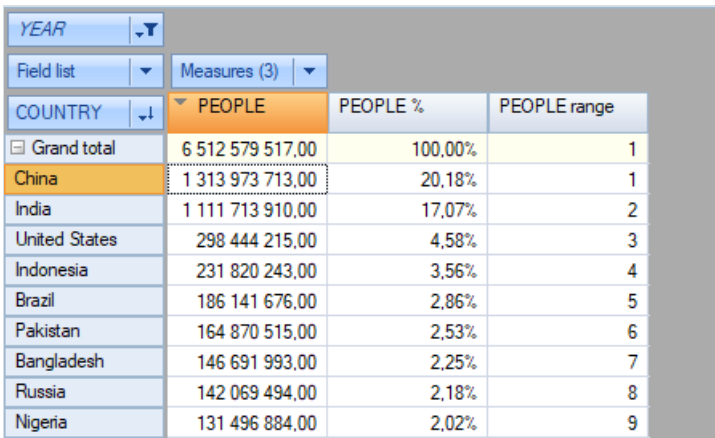

# Пример 2: Динамика изменения численности по годам

Этот пример будет основан на полученной выше кросс-таблице.

Для его выполнения перенесем измерение Year из области фильтровв область столбцов перед полем Measures / Показатели и добавим к фильтру по годам значения "1996" и "2001".Таким образом данныев кросс-таблице будут отображать численность населения с 1996 года по 2006 год с промежутком в 5 лет. Далее отфильтруем измерение страны так, чтобы из общего числа стран остались только 6: Китай, Франция, Германия, Россия, Великобритания и США.

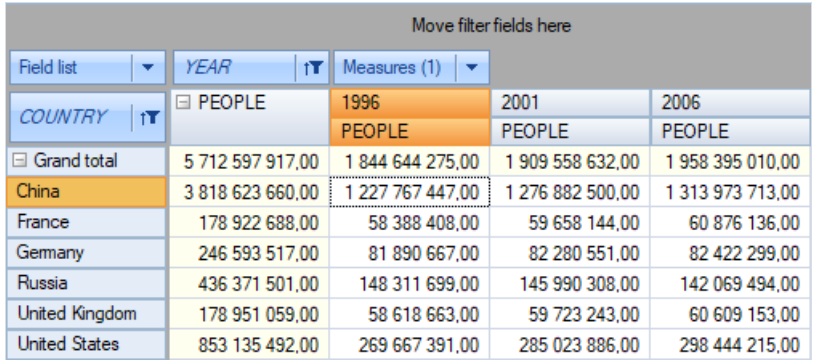

Поскольку итоги численности по годам показывают сумму и не несут смысловой нагрузки отключим их видимость. Эту операцию можно сделать через контекстное меню к столбцу People.

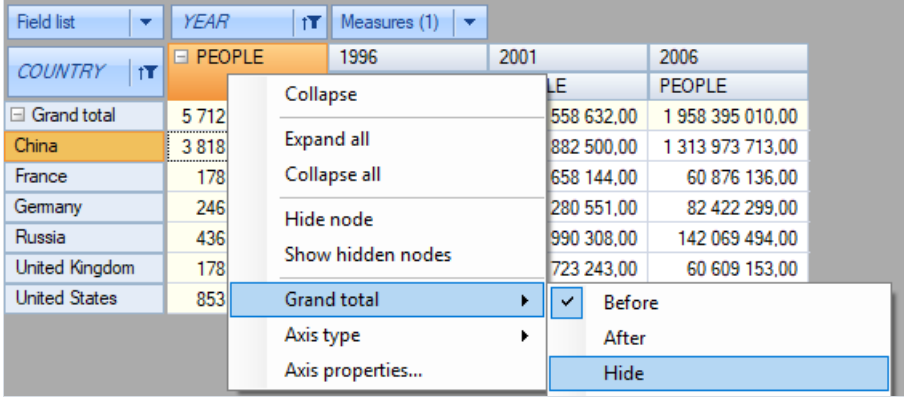

Кросс-таблица примет следующий вид:

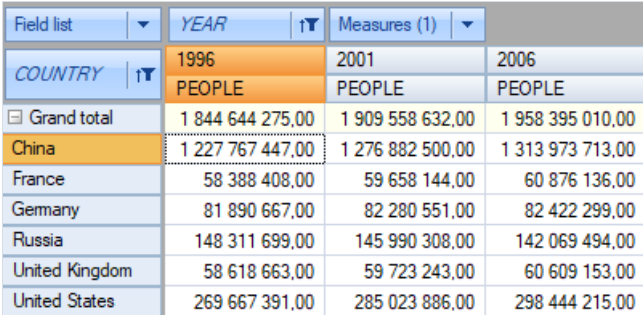

Тем не менее, и при таком виде кросс-таблицы трудно быстро оценить демографическую ситуацию в странах. Более наглядными инструментами в данном случае будут диаграмма:

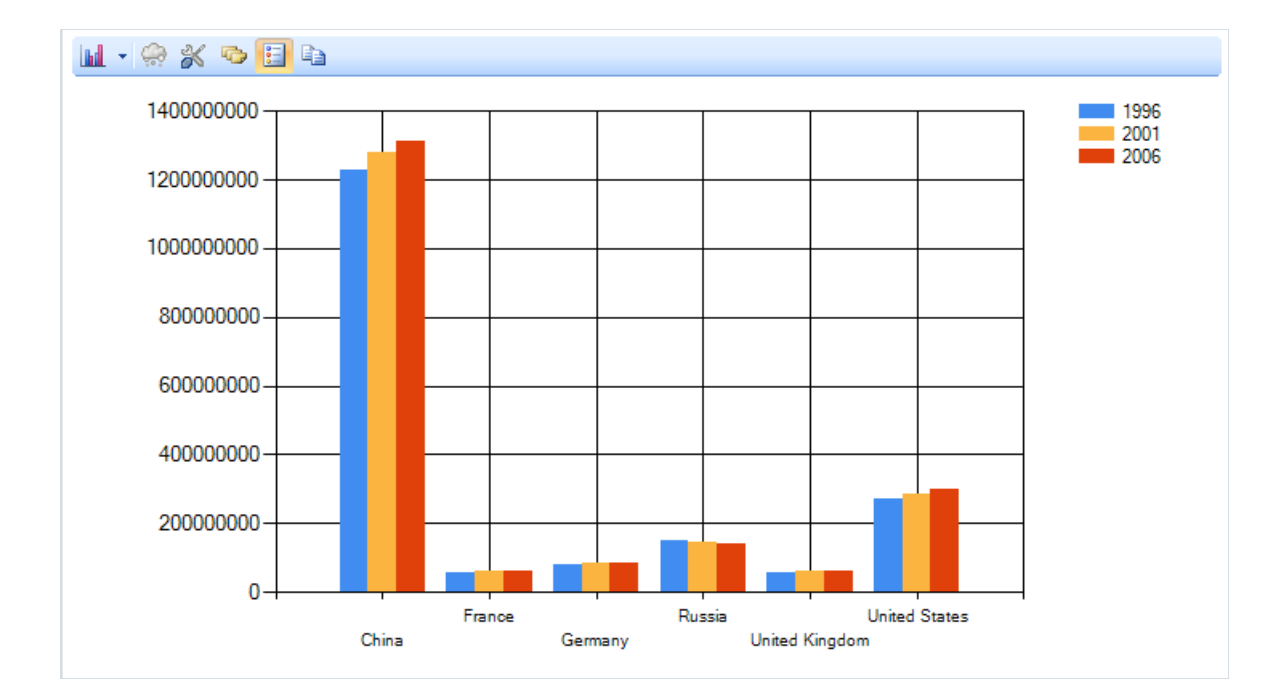

и средства подсветки данных кросс-таблицы:

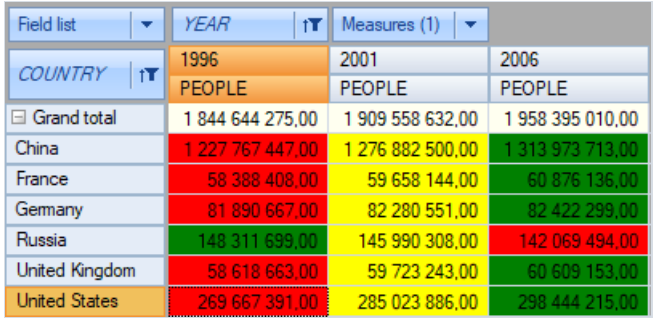

Оба инструмента дают быстрый ответ на вопрос в каких странах отмечается прирост населения, а в каких наоборот спад. В нашем примере во всех выбранных странах кроме России с 1996 по 2006 годы был отмечен прирост населения,ав России спад.

#### Пример 3: Половозрастной состав населения

В данном примере мы будем отвечать на следующие вопросы:

- 1. Какого пола детей рождается больше.
- 2. Меняется ли ситуация с годами.

Для ответа на них выполним следующие действия над кросс-таблицей:

- 1. В область измерений строк перенесем измерение Age\_group.
- 2. В область фильтров перенесем измерения Year и Country.
- 3. В область измерений столбцов перенесем Sex (его придется вытащить из списка полей) и поле Measures / Показатели.
- 4. Исключим из измерения Age\_group значения "100+" и "5-9".
- 5. Оставим в измерении Year только 2006 год.
- 6. Оставим в измерении Country только Россию.

В результате указанных действий кросс-таблица примет следующий вид:

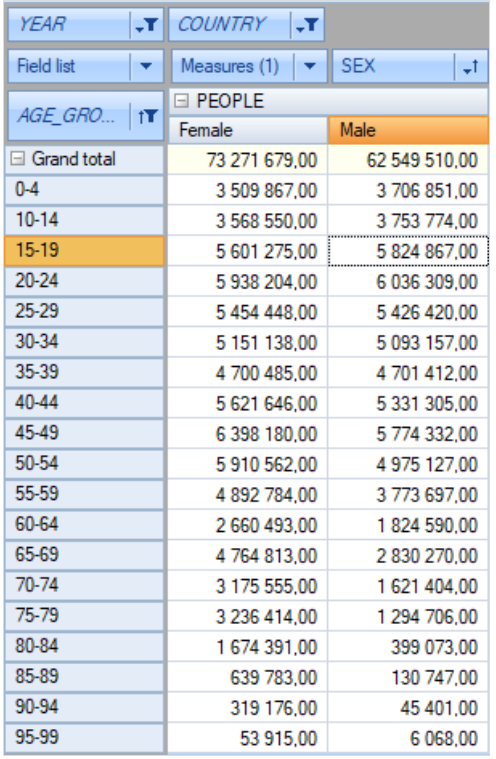

Как и в предыдущем примере абсолютные цифры несут меньше наглядности для анализа, чем диаграмма, поэтому переключимся на страницу с диаграммой:

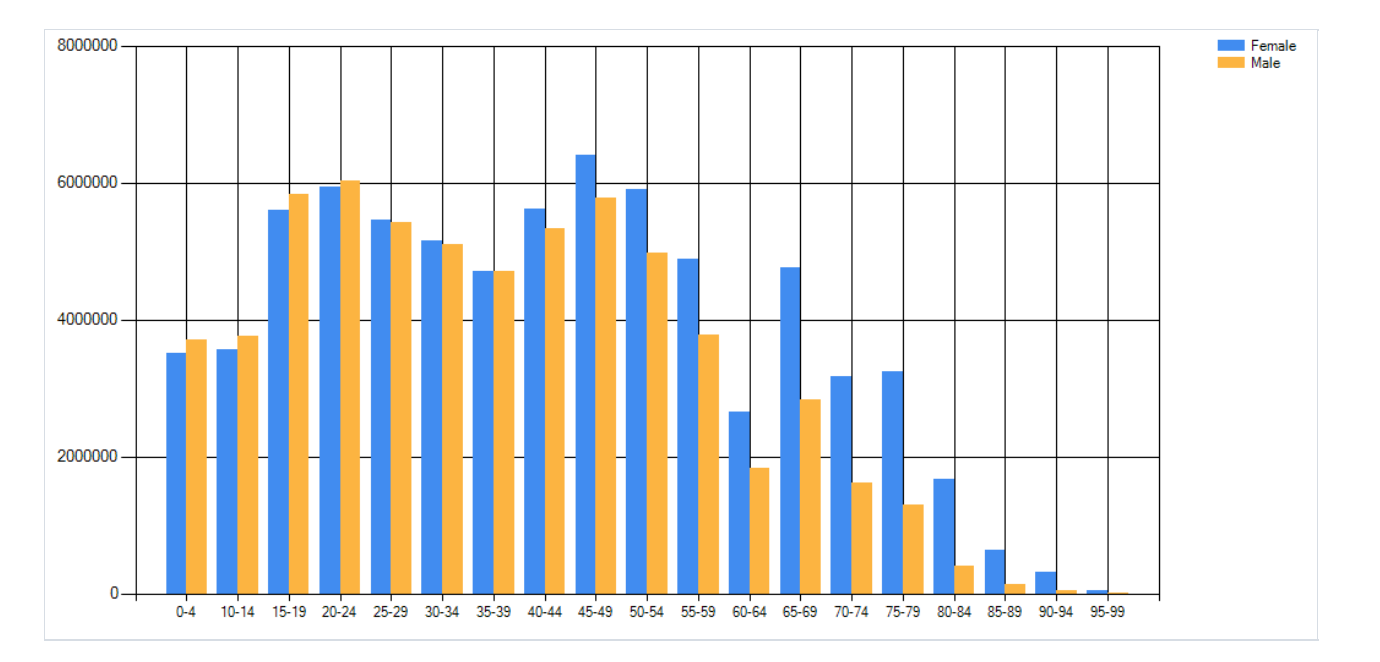

По рисунку видно, что:

- 1. Мальчиков рождается больше чем девочек
- 2. Однако начиная с возраста 40-44 года женщин становится заметно больше чем мужчин.

#### Минимальные системные требования

Минимальные системные требования для установки и использования FastCube .NET:

- Операционная система MS Windows 7-10, Windows Server 2012-2019;
- Процессор: 1 ГГц;
- O3Y: 512 M6;
- Также для работы приложения вам необходим установленный .NET Framework не ниже версии 4.7.2.

### Контакты и техподдержка

Вы всегда можете задать вопросы по использованию продукта с помощью [email](mailto:support@fastreport.ru), либо с помощью формы на сайте.

Также мы будем рады вашим предложениям по улучшению нашего продукта.